# 取扱説明書

# RadiForce<br>MS235WT

タッチパネル装着 カラー液晶モニター

## **重要**

**ご使用前には必ず使用上の注意、この取扱説明書およびセットアップガイ ドをよくお読みになり、正しくお使いください。**

- **• コンピュータとの接続から使いはじめるまでの基本説明についてはセット アップガイドを参照してください。**
- **• 最新の取扱説明書は、当社のWebサイトからダウンロードできます。 <http://www.eizo.co.jp>**

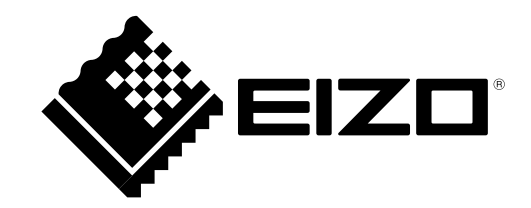

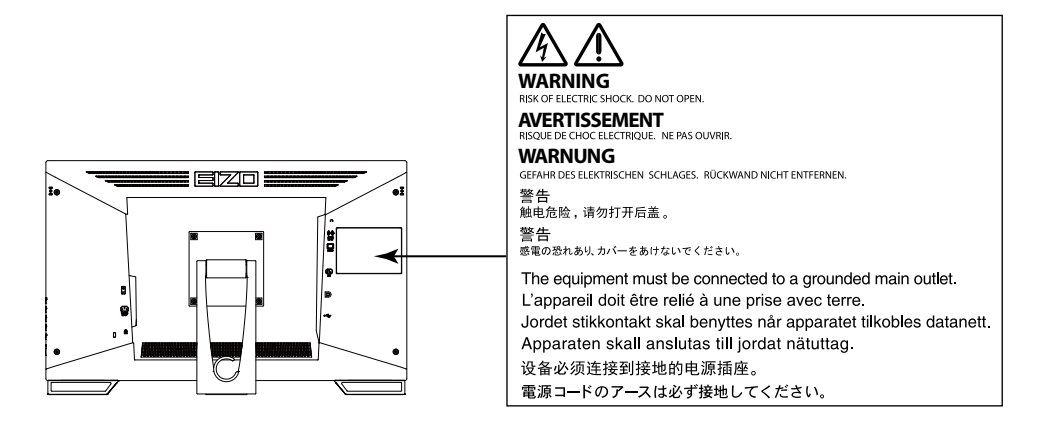

製品の仕様は販売地域により異なります。お買い求めの地域に合った言語の取扱説明書をご確認くださ い。

- 1.本書の著作権はEIZO株式会社に帰属します。本書の一部あるいは全部をEIZO株式会社からの事前の許諾 を得ることなく転載することは固くお断りします。
- 2.本書の内容について、将来予告なしに変更することがあります。
- 3.本書の内容については、万全を期して作成しましたが、万一誤り、記載もれなどお気づきの点がありま したら、ご連絡ください。
- 4.本機の使用を理由とする損害、逸失利益などの請求につきましては、上記にかかわらず、いかなる責任 も負いかねますので、あらかじめご了承ください。

# <span id="page-2-0"></span>**モニターについて**

この製品は、電子カルテ表示用途に適しています。 この製品を筐体組み込みなどで使用する場合は販売店にお問い合わせください。

この製品は、日本国内専用品です。日本国外での使用に関して、当社は一切責任を負いかねます。 This product is designed for use in Japan only and cannot be used in any other countries.

本書に記載されている用途以外での使用は、保証外となる場合があります。

本書に定められている仕様は、付属の電源コードおよび当社が指定する信号ケーブル使用時にのみ適用いた します。

この製品には、当社オプション品または当社が指定する製品をお使いください。

ラッカー系の塗料を使用した机にこの製品を置くと、スタンドの底面に使用しているゴムの成分により、色 が付着する場合があります。ご使用前にご確認ください。

製品内部の電気部品の動作が安定するのに、約30分かかります。モニターの調整は電源を入れたあと、また は省電力モードから復帰して30分以上経過するまでお待ちください。

経年使用による輝度変化を抑え、安定した輝度を保つためには、ブライトネスを下げて使用されることをお 勧めします。

同じ画像を長時間表示することによって、表示を変えたときに前の画像が残像として見えることがありま す。長時間同じ画像を表示するようなときには、コンピュータのスクリーンセーバーまたはパワーセーブ機 能を使用してください。

この製品を美しく保ち、長くお使いいただくためにも定期的にクリーニングをおこなうことをお勧めします [\(「クリーニングの仕方」\(P.4\)](#page-3-0)参照)。

画面上に欠点、発光している少数のドットが見られることがありますが、液晶パネルの特性によるもので、 製品本体の欠陥ではありません。

液晶パネルに使用されるバックライトには寿命があります。画面が暗くなったり、ちらついたり、点灯しな くなったときには、販売店またはEIZOサポートにお問い合わせください。

パネルを固い物や先のとがった物などで押したり、こすったりしないようにしてください。傷が付く恐れが あります。なお、ティッシュペーパーなどで強くこすっても傷が入りますのでご注意ください。

この製品を冷え切った状態のまま室内に持ち込んだり、急に室温を上げたりすると、製品の表面や内部に露 が生じることがあります(結露)。結露が生じた場合は、結露がなくなるまで製品の電源を入れずにお待ち ください。そのまま使用すると故障の原因となることがあります。

(タッチパネル使用時の注意事項)

• タッチ操作時

次の点に注意してください。故障の原因となります。

- パネルを強く押したり、こすったり、突いたりしないでください。

- ボールペンや金属類などの硬い物でパネルをタッチしないでください。

# <span id="page-3-1"></span><span id="page-3-0"></span>**クリーニングの仕方**

## **注意点**

• アルコール、消毒薬などの薬品は、キャビネットやパネル面の光沢の変化、変色、色あせ、画質の劣化などにつ ながる恐れがあります。

. . . . . . . . . . . .

- シンナー、ベンジン、ワックス、研磨クリーナは、キャビネットやパネル面をいためるため絶対に使用しないで ください。
- パネル面とパネルの外枠との間に、液体が入らないように注意してください。

キャビネットやパネル面の汚れは、付属のクリーニングクロスを使用してやさしくふき取ってくださ い。

## **モニターを快適にご使用いただくために**

- 画面が暗すぎたり、明るすぎたりすると目に悪影響をおよぼすことがあります。状況に応じてモニ ター画面の明るさを調整してください。
- 長時間モニター画面を見続けると目が疲れますので、1時間に約10分の休憩を取ってください。

# 目次

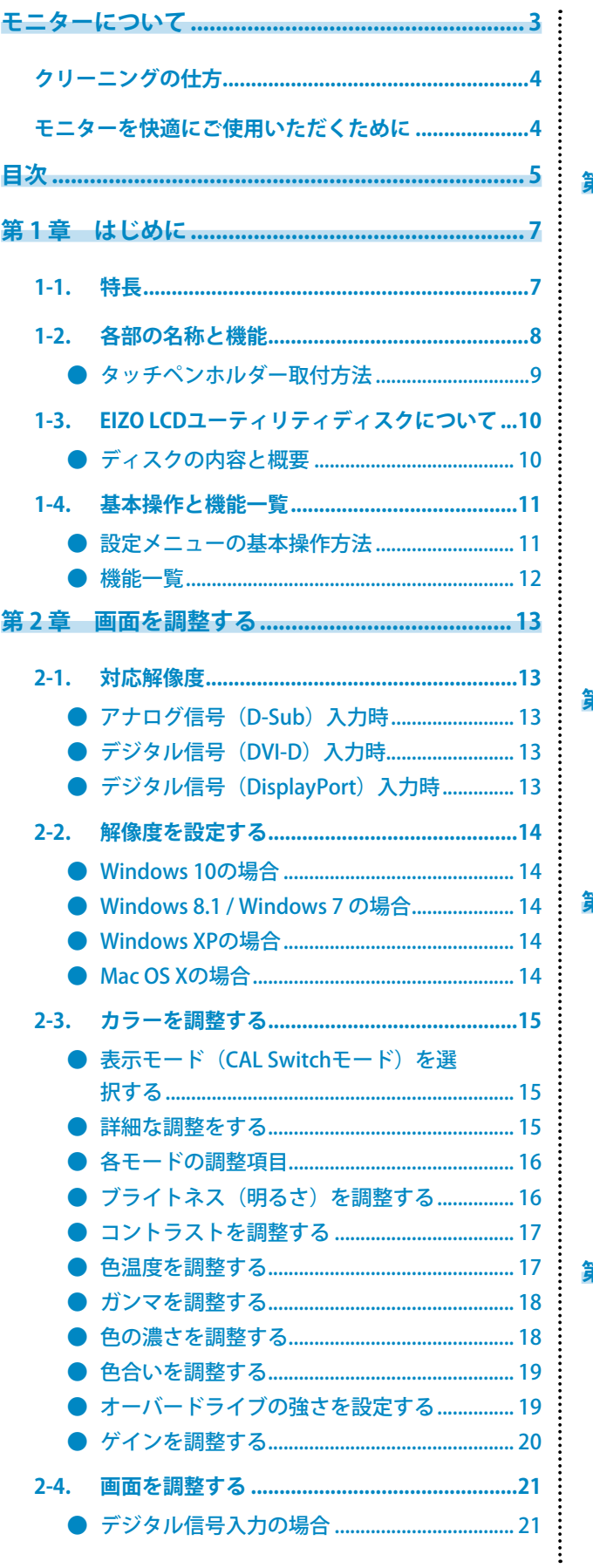

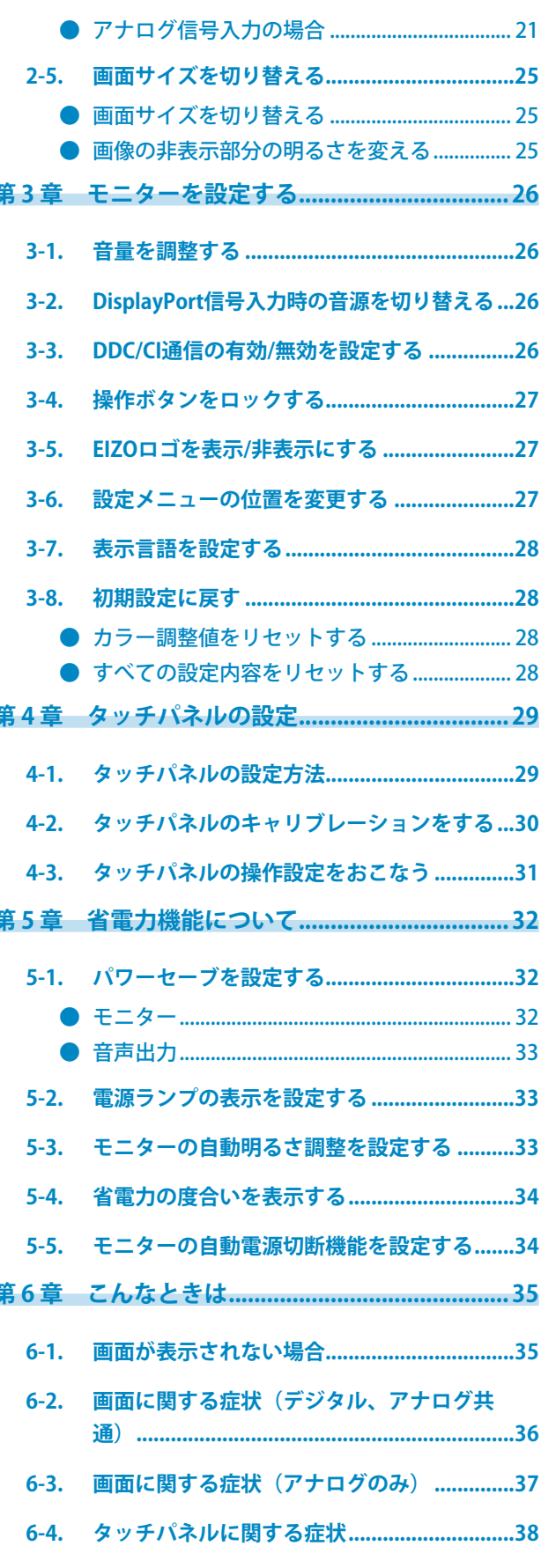

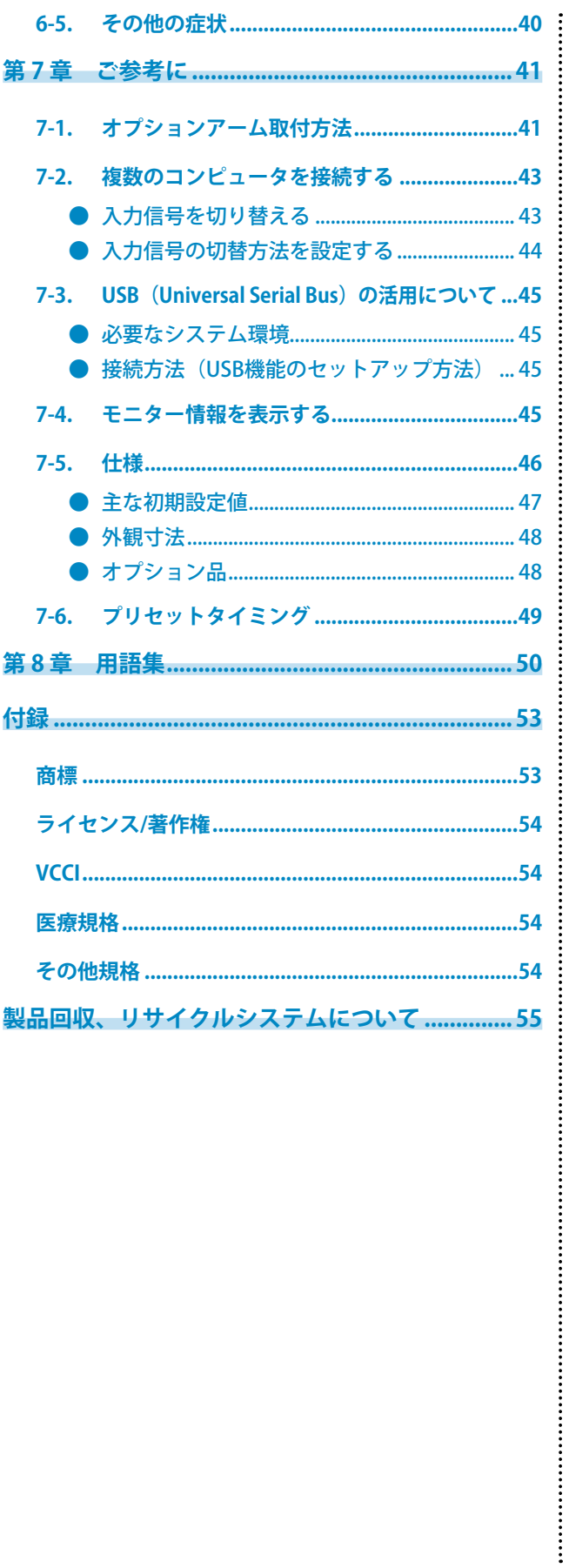

# **第 1 章 はじめに**

このたびは当社カラー液晶モニターをお買い求めいただき、誠にありがとうございます。

## **1-1. 特長**

- 23.0型ワイド画面
- 解像度1920×1080対応
- IPSパネルによる上下左右89˚の広視野角を実現
- タッチパネル標準装備
	- 投影型静電容量方式を採用
	- 対応OS:Microsoft Windows 10 / Windows 8.1 / Windows 7 / Windows XP
	- Microsoft Windows 10 / Windows 8.1 / Windows 7 のWindowsタッチ機能(マルチタッチ)に対 応しています。※1
		- ※1 この製品は5点までのマルチタッチに対応しています
- 3 系統信号入力搭載(DVI-D × 1、DisplayPort×1、D-Sub×1)
	- DisplayPort対応 (8bit対応) ※2 映像信号と音声信号を、1本のDisplayPortケーブル(オプション)で伝送できます。 ※2 DisplayPortケーブルを使って音声信号を伝送する場合、ご使用のグラフィックスボードが、音声出力 に対応している必要があります(「7-5. [仕様」\(P.46\)](#page-45-0)参照)。
- CAL Switch(キャルスイッチ)機能を搭載し、表示画像に適した表示モードを選択可能
	- 紙に印刷した際の見え方を再現したPaperモードを搭載しています。
	- DICOM [\(P.50](#page-49-0)) Part 14 に準拠した画面選択が可能 「表示モード (CAL Switchモード) を選択する」 (P.15) 参照
- ベゼルのフラット化により、スムーズなタッチ操作が可能
- 薄型、軽量化により、省スペースを実現 手軽に移動、位置調整が可能です。
- LaidBack Stand(レイドバックスタンド)により幅広いチルト角度を自由に調整可能 フリーストップ(無段階)式を採用し、ご使用の環境や用途に応じて柔軟に角度を調整できます。 本を読むような角度で使用できます。また、タッチ操作時にも画面が揺れない設計となっています。
- 省電力機能

消費電力を抑えることで、二酸化炭素排出量の削減につながります。この製品は省電力のための機能を搭載し ています。

- 主電源オフ時消費電力0W 主電源スイッチを装備。 モニターを使用しない時は、主電源スイッチを切ることで、確実に電源供給が停止します。
- EcoView Optimizer 2(エコビューオプティマイザーツー)機能 入力信号の白レベルに応じて自動的に画面の明るさを調整します。入力信号の明るさを維持しながら、消 費電力を削減することができます。 「5-3. [モニターの自動明るさ調整を設定する」\(P.33\)参](#page-32-1)照
- HDCP (著作権保護技術)により保護されたコンテンツを表示可能

# **1-2. 各部の名称と機能**

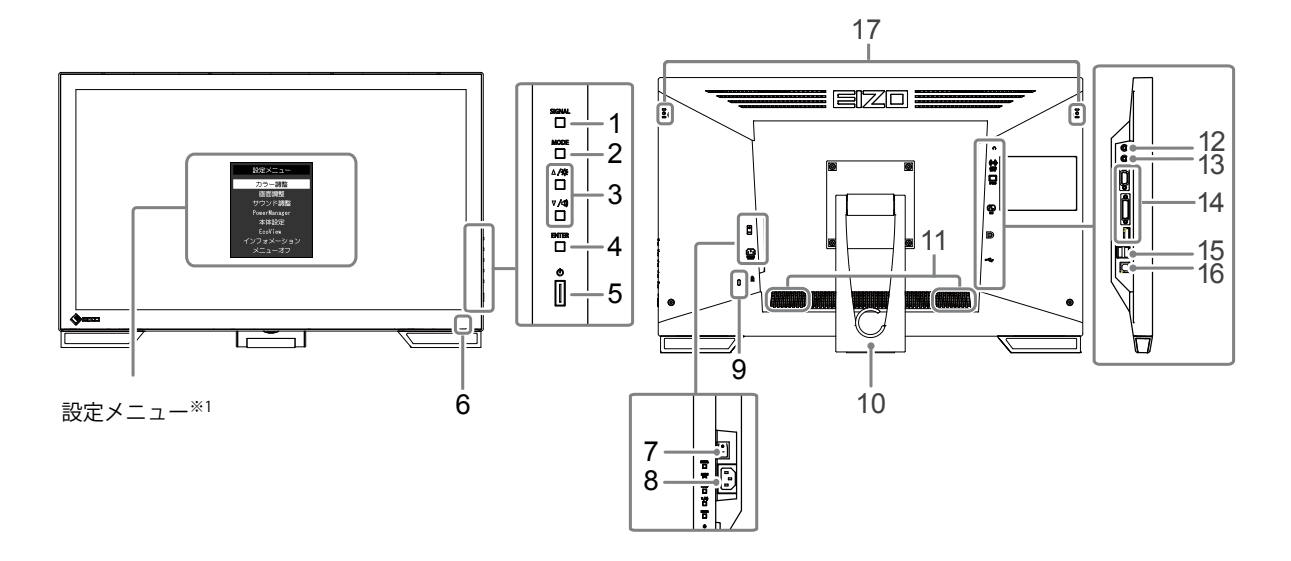

. . . . . . . . . .

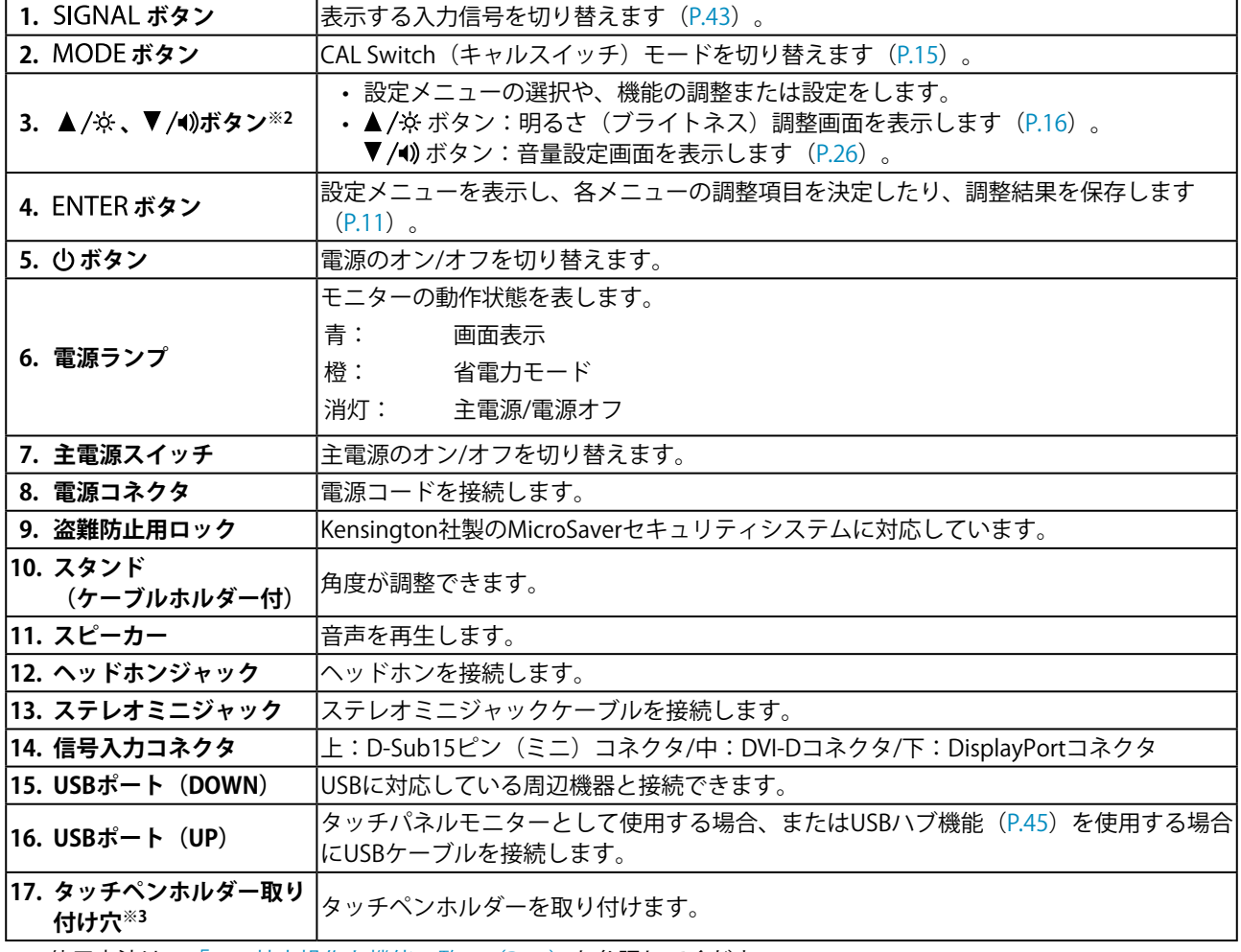

※1 使用方法は、「1-4. 基本操作と機能一覧」(P.11)を参照してください。

※2 この取扱説明書では、これ以降▲/※ のボタンを▲、▼/4)のボタンを▼と表記する場合があります。 ※3 取り付け方法は次ページを参照してください。

## **● タッチペンホルダー取付方法**

1. タッチペンホルダーを左右取り付け穴のどちらかにあわせます。

2. タッチペンに付属のねじで取り付けます。

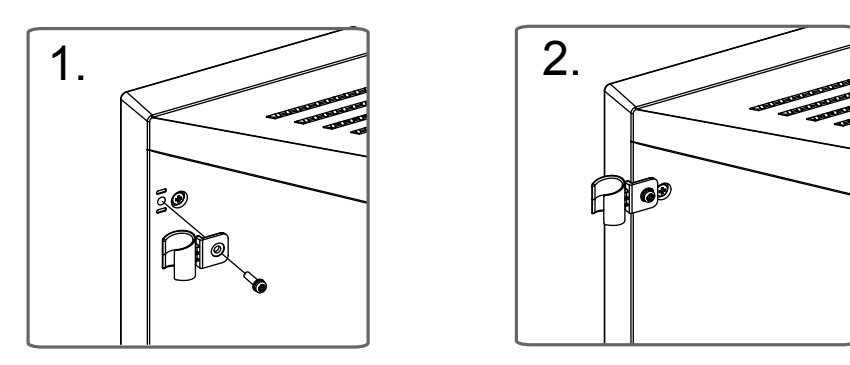

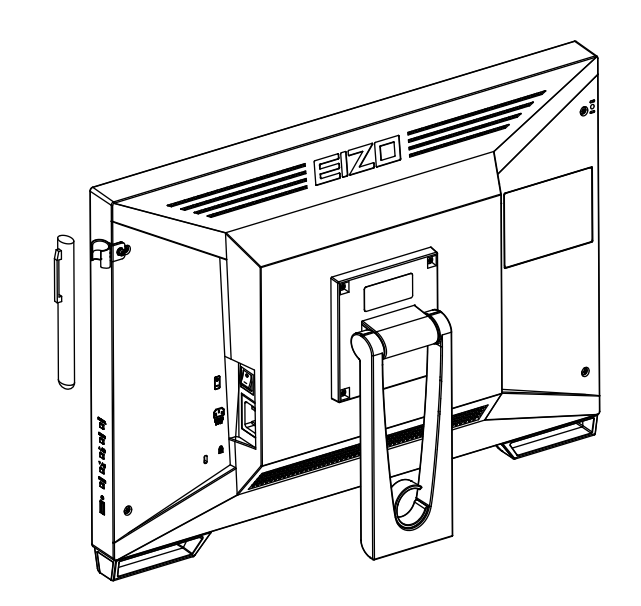

# **1-3. EIZO LCDユーティリティディスクについて**

この製品には「EIZO LCDユーティリティディスク」 (CD-ROM) が付属しています。ディスクの内容や ソフトウェアの概要は次のとおりです。

## **●ディスクの内容と概要**

ディスクには、調整用のソフトウェア、タッチパネル用のソフトウェア、取扱説明書が含まれていま す。各項目の起動方法や参照方法はディスク内のReadmeja.txtを参照してください。

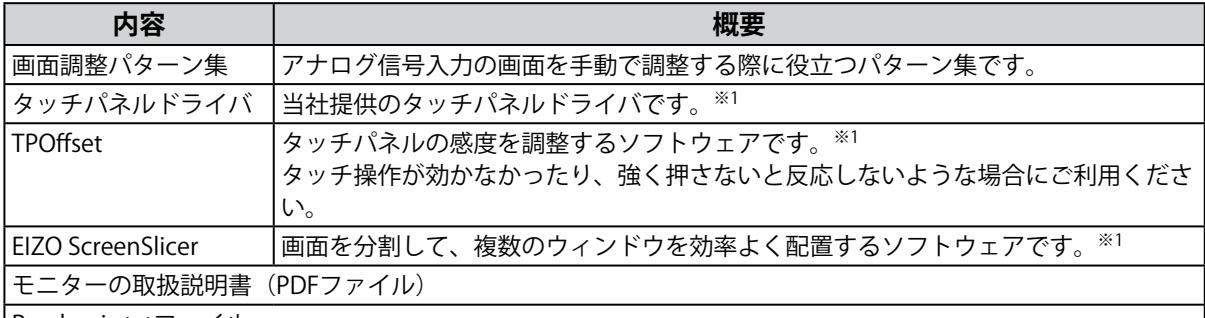

Readmeja.txtファイル

※1 Windows専用です。インストール方法や使用方法については、ディスク内のそれぞれの取扱説明書を参照 してください。

## <span id="page-10-0"></span>**1-4. 基本操作と機能一覧**

## **● 設定メニューの基本操作方法**

## 1. **設定メニューの表示**

1. ENTER を押し、設定メニューを表示します。

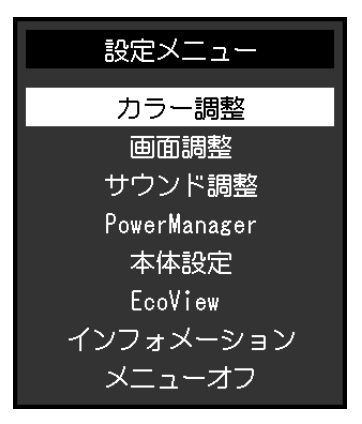

## 2. **調整/設定**

1. ▲▼で、調整/設定したいメニューを選択し、 ENTER を押します。サブメニューが表示されます。

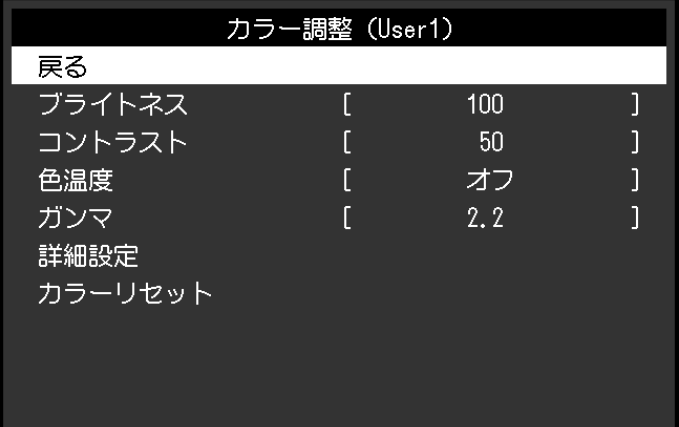

2. ▲▼で、調整/設定したい項目を選択し、 ENTER を押します。調整/設定メニューが表示されま す。

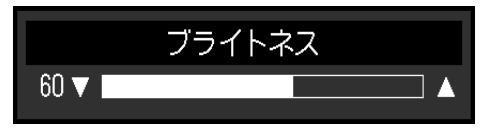

3. AVで、調整/設定し、 ENTER を押して確定します。

## 3. **終了**

- 1. サブメニューで「戻る」を選択し、ENTERを押します。設定メニューが表示されます。
- 2. 設定メニューで「メニューオフ」を選択し、ENTERを押します。設定メニューが終了します。

**参考**

• ENTER をすばやく続けて2回押しても設定メニューを終了させることができます。

. . . . . . . .

<span id="page-11-0"></span>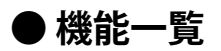

設定メニューおよび各メニューの設定項目の一覧表です。

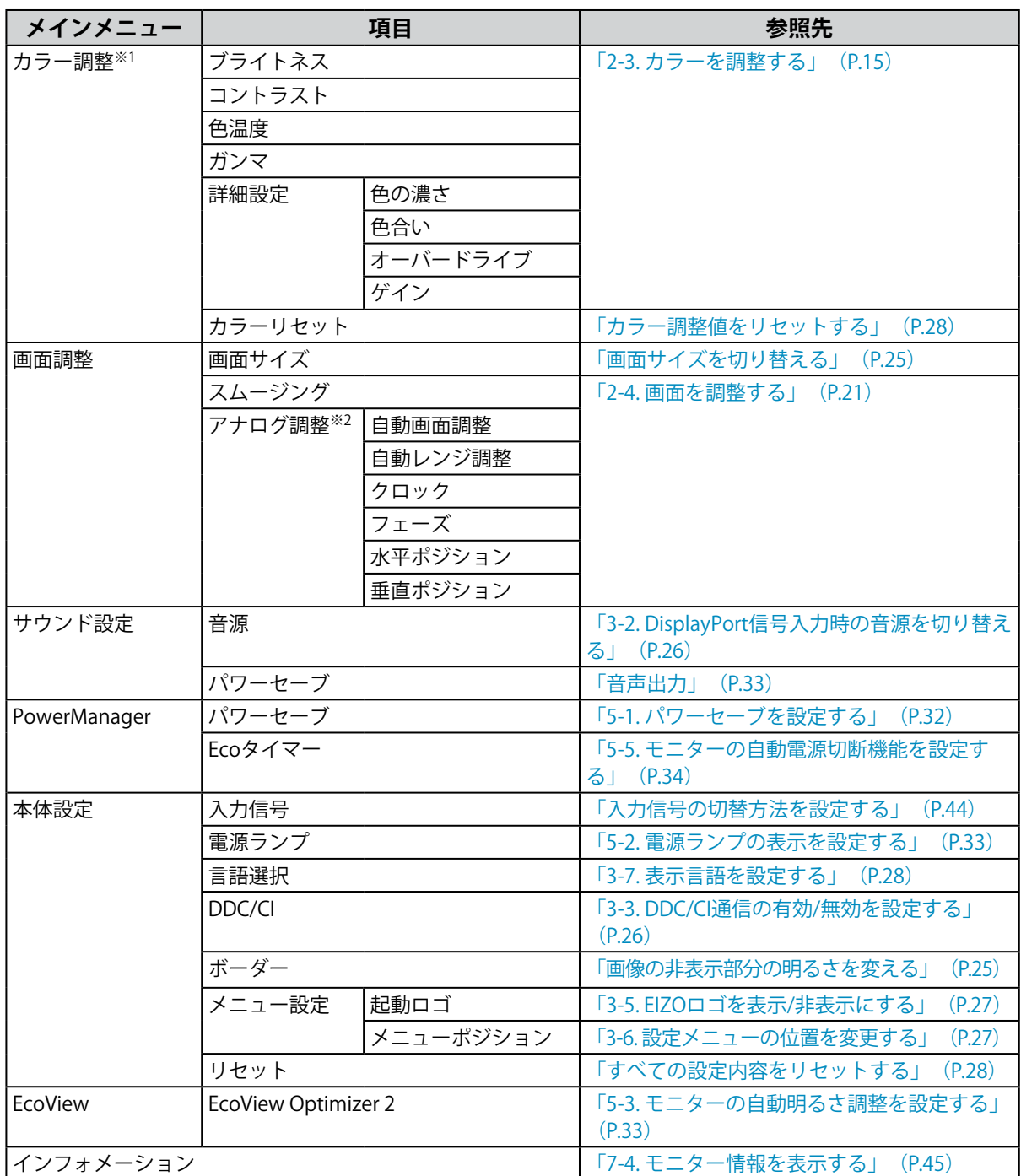

※1 「カラー調整」で調整/設定できる機能はモードにより異なります。表はUser1、2モードの場合の項目で す。

※2 アナログ信号入力の場合に調整できます。

# <span id="page-12-0"></span>**第 2 章 画面を調整する**

## **2-1. 対応解像度**

この製品は次の解像度に対応しています。

## **● アナログ信号 (D-Sub) 入力時**

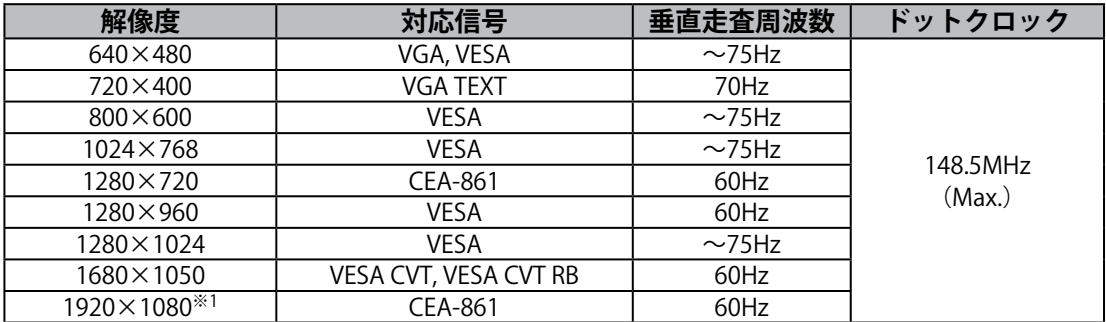

## **●デジタル信号 (DVI-D) 入力時**

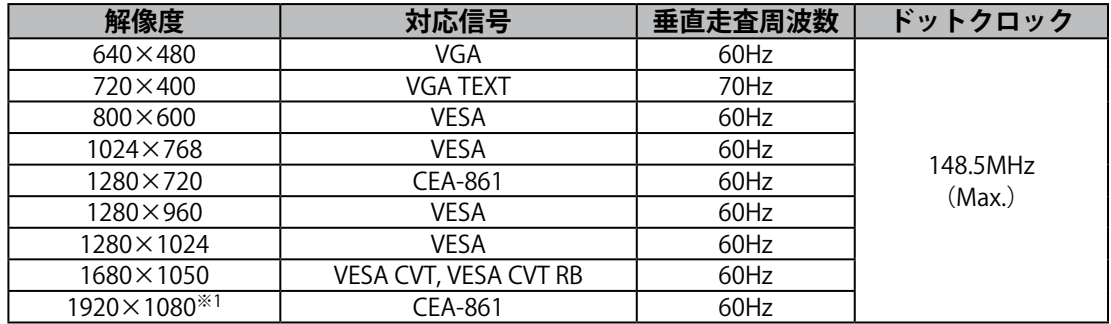

## **● デジタル信号 (DisplayPort) 入力時**

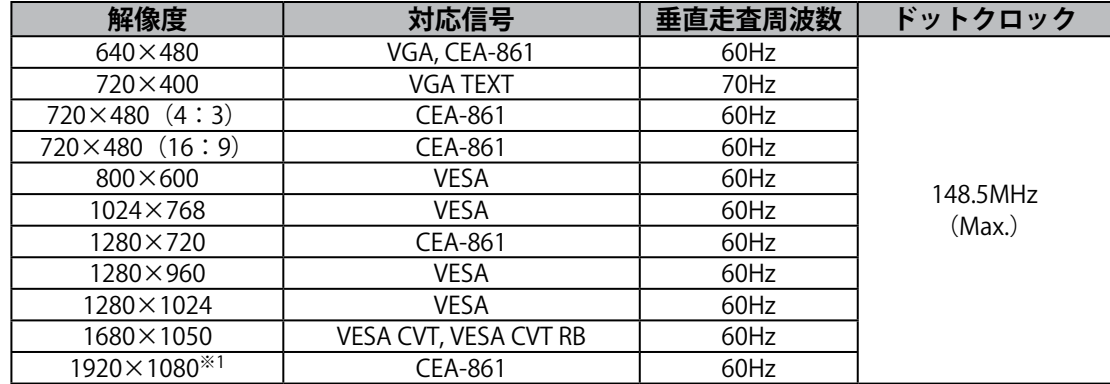

VESA規格およびCEA-861に準拠したグラフィックスボードが必要です。 ※1 推奨解像度です。

. . . . . . . . . . . .

## <span id="page-13-0"></span>**2-2. 解像度を設定する**

モニターをコンピュータに接続したときに適切な解像度で表示されない場合、または解像度を変更した い場合は、次の手順で解像度を変更します。

## **● Windows 10の場合**

- 1. デスクトップ上のアイコンがない場所で、マウスの右ボタンをクリックします。
- 2. 表示されるメニューから「ディスプレイ設定」をクリックします。
- 3. 「ディスプレイのカスタマイズ」ダイアログボックスで「ディスプレイの詳細設定」をクリック します。
- 4. モニターを選択し、「解像度」のプルダウンメニューから解像度を選択します。
- 5. 「適用」ボタンをクリックします。
- 6. 確認のダイアログボックスが表示されるので、「変更を維持する」ボタンをクリックします。

## **● Windows 8.1 / Windows 7 の場合**

- 1. Windows 8.1の場合、スタート画面から「デスクトップ」のタイルをクリックして、デスクトッ プを表示します。
- 2. デスクトップ上のアイコンがない場所で、マウスの右ボタンをクリックします。
- 3. 表示されるメニューから「画面の解像度」をクリックします。
- 4. 「画面の解像度」ダイアログボックスで、モニターを選択します。
- 5. 「解像度」をクリックして変更したい解像度を選択します。
- 6. 選択したら、「OK」ボタンをクリックします。
- 7. 確認のダイアログボックスが表示されるので、「変更を維持する」ボタンをクリックします。

## **● Windows XPの場合**

- 1. デスクトップ上のアイコンがない場所で、マウスの右ボタンをクリックします。
- 2. 表示されるメニューから「プロパティ」をクリックします。
- 3. 「画面のプロパティ」ダイアログボックスが表示されるので、「設定」タブをクリックし、 「ディスプレイ」の「画面の解像度」で解像度を選択します。
- 4. 選択したら、「OK」ボタンをクリックして、ダイアログボックスを閉じます。

## **● Mac OS Xの場合**

- 1. アップルメニューの「システム環境設定」をクリックします。
- 2. 「システム環境設定」ダイアログボックスが表示されるので、「ハードウェア」欄の「ディスプ レイ」をクリックします。
- 3. 表示されたダイアログボックスで「ディスプレイ」タブを選択し、「解像度」の欄から変更した い解像度を選択します。
- 4. 選択したらすぐに画面が変更されるので、適切な解像度に設定したらウィンドウを閉じます。

## <span id="page-14-0"></span>**2-3. カラーを調整する**

## **● 表示モード(CAL Switchモード)を選択する**

モニターの用途に応じた表示モードに簡単に切り替えることができます。

**モードの種類**

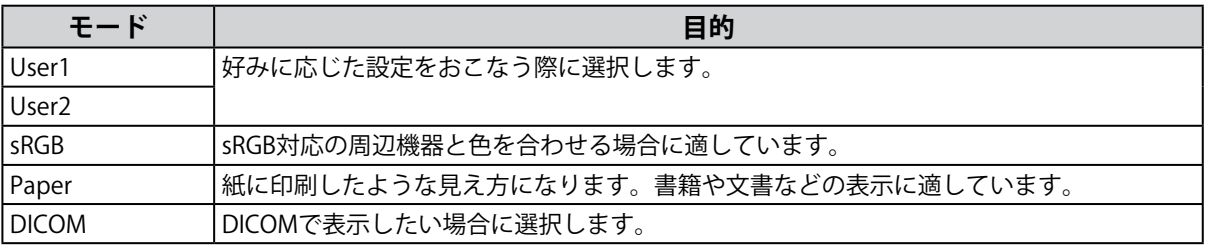

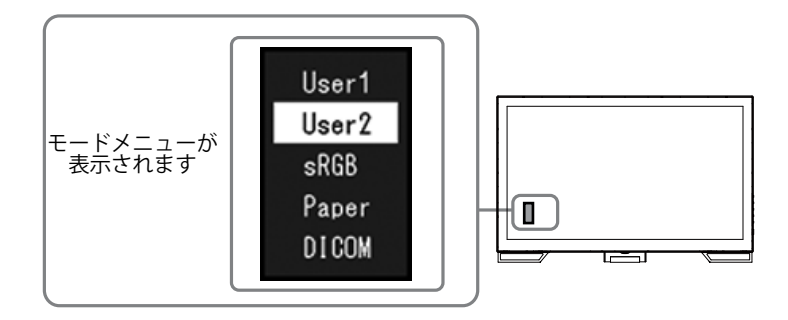

## **設定方法**

- 1. MODE を押します。
	- モードメニューが画面左下に表示されます。
- 2. MODEを押すたびにモードが順に切り替わり表示されます。
	- モードメニュー表示中は、▲または▼を押してモードを切り替えることもできます。

**→User1←→User2←→sRGB←→Paper←→DICOM←**

#### **参考**

• 設定メニューとモード名を同時に表示させることはできません。

## **● 詳細な調整をする**

設定メニューの「カラー調整」で、モードごとに独立したカラー調整の設定、保存ができます。

#### **注意点**

- 製品内部の電気部品の動作が安定するのに、約30分かかります。モニターの調整は電源を入れて30分以上経 過するまでお待ちください。
- アナログ信号のカラー調整をおこなうときは、最初にレンジ調整をおこなってください(「色階調を自動調 整する」(P.24)参照)。
- モニターにはそれぞれ個体差があるため、複数台を並べると同じ画像でも異なる色に見える場合がありま す。複数台の色を合わせるときは、視覚的に判断しながら微調整してください。

## <span id="page-15-0"></span>● 各モードの調整項目

モードの種類により、調整できる機能が異なります。(調整/設定できない機能は選択できませ ん。)

○:調整可 ―:調整不可

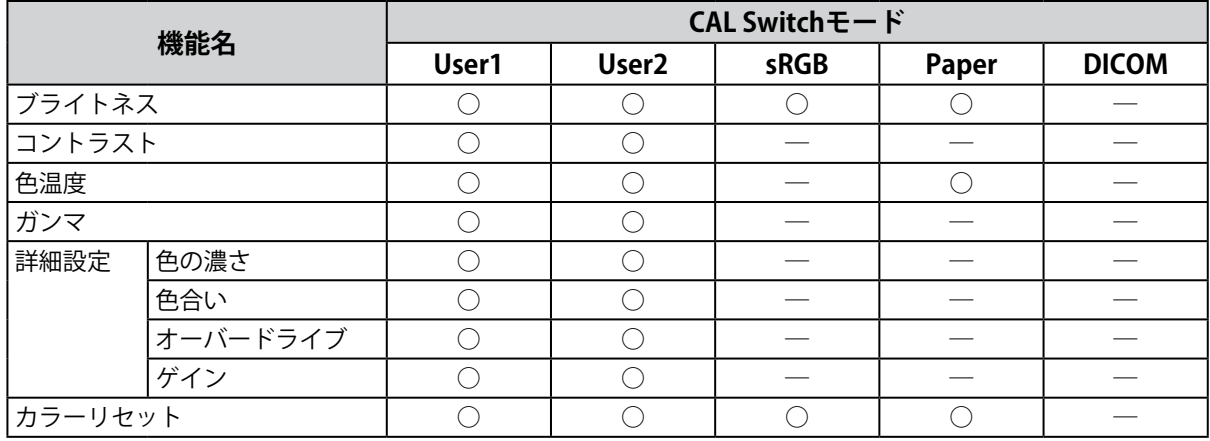

## **● ブライトネス(明るさ)を調整する**

バックライト(液晶パネル背面の光源)の明るさを変化させて、画面の明るさを調整します。

## **設定範囲**

 $0 \sim 100$ 

## **設定方法**

- 1. ▲/※を押します。
- 2. ▲または▼で設定します。
- 3. 設定が完了したら ENTER を押します。

## **参考**

- ブライトネスが100でも暗いと感じた場合はコントラスト調整をおこなってください。
- 設定メニューの「カラー調整」-「ブライトネス」で調整することもできます。
- 自動的に画面の明るさを調整するには、「5-3. [モニターの自動明るさ調整を設定する」\(P.33\)を](#page-32-1)参照してくだ さい。

## <span id="page-16-0"></span>**● コントラストを調整する**

ビデオ信号のレベルを変化させて、画面の明るさを調整します。

#### **設定範囲**

 $0 \sim 100$ 

## **設定方法**

- 1. 設定メニューの「カラー調整」を選択し、ENTERを押します。
- 2. 「カラー調整」で「コントラスト」を選択し、ENTER を押します。 「コントラスト」が表示されます。
- 3. ▲ または ▼ で設定します。
- 4. 設定が完了したら ENTER を押します。

#### **参考**

- 50ですべての色階調を表示します。
- 画面の明るさは、初めに、階調特性を損なうことのないブライトネスで調整することをお勧めします。
- コントラスト調整は次のような場合に使用してください。
- ブライトネスが100でも画面が暗いと感じたとき。(コントラストを50以上に設定します。)

## **● 色温度を調整する**

色温度を調整します。

通常「白」または「黒」の色合いを数値的に表現するときに用いられるもので、K:Kelvin(ケルビ ン)という単位で表します。

炎の温度と同様に、画面は色温度が低いと赤っぽく表示され、高いと青っぽく表示されます。また、 色温度の設定値ごとにゲインのプリセット値が設定されています。

#### **設定範囲**

オフ、4000K~10000K(500K単位、9300K含む)

## **設定方法**

- 1. 設定メニューの「カラー調整」を選択し、ENTERを押します。
- 2. 「カラー調整」で「色温度」を選択し、ENTERを押します。 「色温度」が表示されます。
- 3. ▲または▼で設定します。
- 4. 設定が完了したら ENTER を押します。

#### **参考**

- 「K」表示は調整の目安としてご利用ください。
- 「ゲイン」でさらに詳細な調整が可能です(「ゲインを調整する」(P.20)参照)。
- 「オフ」でパネル本来の色(ゲインの値はRGB各100)になります。
- ゲインの値を変更すると、色温度は「オフ」になります。

## <span id="page-17-0"></span>**● ガンマを調整する**

ガンマ値を調整します。モニターは入力される信号によって明るさが変化しますが、この変化率は入 力信号と単純な比例関係にありません。そのため入力信号と明るさの関係が一定の関係になるよう制 御をおこなうことをガンマ補正といいます。

## **設定範囲**

1.8、2.0、2.2

## **設定方法**

- 1. 設定メニューの「カラー調整」を選択し、ENTERを押します。
- 2. 「カラー調整」で「ガンマ」を選択し、ENTERを押します。 「ガンマ」が表示されます。
- 3. ▲または▼で設定します。
- 4. 設定が完了したら ENTER を押します。

#### **参考**

• CAL Switchモードで「Paper」を選択すると、ガンマ値は「Paper」と表示されます。「Paper」は、紙に印刷 したような見え方にするための専用の設定です。

## **● 色の濃さを調整する**

色の濃さを調整します。

## **設定範囲**

 $-50 \sim 50$ 

#### **設定方法**

- 1. 設定メニューの「カラー調整」を選択し、ENTERを押します。
- 2. 「カラー調整」で「詳細設定」を選択し、ENTERを押します。
- 3. 「詳細設定」で「色の濃さ」を選択し、ENTERを押します。 「色の濃さ」が表示されます。
- 4. ▲または▼で設定します。
- 5. 設定が完了したら ENTER を押します。

#### **注意点**

• この機能を使用することによって、すべての色階調を表示できないことがあります。

**参考**

•最小値(-50)で白黒の画面となります。

## <span id="page-18-0"></span>**● 色合いを調整する**

色合いを調整します。

#### **設定範囲**

 $-50 \sim 50$ 

## **設定方法**

- 1. 設定メニューの「カラー調整」を選択し、ENTERを押します。
- 2. 「カラー調整」で「詳細設定」を選択し、ENTERを押します。
- 3. 「詳細設定」で「色合い」を選択し、ENTERを押します。 「色合い」が表示されます。
- 4. ▲ または ▼ で設定します。
- 5. 設定が完了したら ENTER を押します。

## **注意点**

• この機能を使用することによって、すべての色階調を表示できないことがあります。

## **● オーバードライブの強さを設定する**

モニターの用途に応じて、オーバードライブの強さを設定することができます。動画を表示する場合 は、「強」にすることで、残像感を低減します。

#### **設定範囲**

強、普通、オフ

## **設定方法**

- 1. 設定メニューの「カラー調整」を選択し、ENTERを押します。
- 2. 「カラー調整」で「詳細設定」を選択し、ENTERを押します。
- 3. 「詳細設定」で「オーバードライブ」を選択し、ENTERを押します。 「オーバードライブ」が表示されます。
- 4. ▲ または ▼ で設定します。
- 5. 設定が完了したら ENTER を押します。

#### **注意点**

- 次の場合は、オーバードライブ機能が無効になります。
	- 入力信号の垂直走査周波数が70Hzを超える場合
	- 「画面サイズ」で「ノーマル」を選択している場合(表示解像度が1920×1080のときを除く)
	- 表示解像度が640×480、720×480、800×600 (垂直走査周波数56.25Hzの場合のみ) の場合

## <span id="page-19-0"></span>**● ゲインを調整する**

色を構成する赤、緑、青のそれぞれの明るさをゲインと呼びます。これを調整することで、「白」の 色調を変更することができます。

## **設定範囲**

 $0 \sim 100$ 

## **設定方法**

- 1. 設定メニューの「カラー調整」を選択し、ENTERを押します。
- 2. 「カラー調整」で「詳細設定」を選択し、ENTERを押します。
- 3. 「詳細設定」で「ゲイン」を選択し、ENTERを押します。 「ゲイン」が表示されます。
- 4. 赤、緑、青それぞれの値を▲または▼で設定します。
- 5. 設定が完了したら ENTER を押します。

## **注意点**

• この機能を使用することによって、すべての色階調を表示できないことがあります。

**参考**

- 色温度の値に応じてゲインの値が変わります。
- ゲインの値を変更すると、色温度は「オフ」になります。

## <span id="page-20-0"></span>**2-4. 画面を調整する**

## **● デジタル信号入力の場合**

デジタル信号入力の場合は、この製品の設定データに基づいて画面が正しく表示されますが、文字や 線がぼやけている場合は、「文字や線のぼやけを直す」 (P.24) にお進みください。 さらに詳細な調整をおこなう場合は「2-3. カラーを調整する」(P.15)以降を参照してください。

## **● アナログ信号入力の場合**

## **注意点**

- 製品内部の電気部品の動作が安定するのに、約30分かかります。モニターの調整は電源を入れて30分以上経 過するまでお待ちください。
- •解像度800×600 (SVGA) 未満の信号ではセルフアジャスト機能 (自動画面調整機能)は働きません。
- セルフアジャスト機能/自動画面調整機能は画面の表示可能エリア全体に画像が表示されている場合に正しく 動作します。次のような場合には、正しく動作しません。
- コマンドプロンプトのような画面の一部にしか画像が表示されていない場合
- 壁紙など背景を黒で使用している場合
- また、一部のグラフィックスボードで正しく動作しない場合があります。

モニターの画面調整とは、使用するコンピュータに合わせ、画面のちらつきを抑えたり画像の表示位 置やサイズを正しく調整するためのものです。

#### **参考**

• 次の場合にセルフアジャスト機能が働きます。

- モニターに初めて信号を入力した場合、または、これまでに表示したことのない解像度や垂直走査周波数、 水平走査周波数に変更した場合

セルフアジャスト実行後も、画面が正確に表示されていない場合は、快適に使用していただくため に、次の設定手順に従って画面を調整してください。

## **設定手順**

- 1. **自動調整をします。**
- **● 画面のちらつき、表示位置、サイズを自動調整する**

#### **設定方法**

- 1. 設定メニューの「画面調整」を選択し、ENTERを押します。
- 2. 「画面調整」で「アナログ調整」を選択し、ENTERを押します。
- 3. 「アナログ調整」で「自動画面調整」を選択し、ENTERを押します。
- 4. ▲または▼で「はい」を選択し、ENTERを押します。 自動調整機能が働き、画面のちらつき、表示位置、サイズが正しく設定されます。

自動調整を実行しても画面が正確に表示されていない場合は次の手順に従って調整をおこなってください。 正確に表示された場合は、「5. 色階調を調整します。」(P.24)にお進みください。

## 2. **アナログ画面調整用のパターンを準備します。**

「EIZO LCDユーティリティディスク」をコンピュータにセットし、「画面調整パターン集」を開き ます。

**参考**

• 「画面調整パターン集」の開き方および内容については、Readmeja.txtファイルを参照してください。

## 3. **アナログ画面調整用のパターンを表示して、再度自動調整をします。**

## **● 画面のちらつき、表示位置、サイズを自動調整する**

## **設定方法**

1. 「画面調整パターン集」のパターン1を画面全体に表示します。

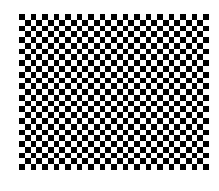

- 2. 設定メニューの「画面調整」を選択し、ENTERを押します。
- 3. 「画面調整」で「アナログ調整」を選択し、ENTERを押します。
- 4. 「アナログ調整」で「自動画面調整」を選択し、ENTERを押します。
- 5. ▲ または ▼ で「はい」を選択し、 ENTER を押します。 自動調整機能が働き、画面のちらつき、表示位置、サイズが正しく設定されます。

自動調整を実行しても画面が正確に表示されていない場合は次の手順に従って調整をおこなってください。 正確に表示された場合は、「5. 色階調を調整します。」(P.24)にお進みください。 

## **4. 設定メニューの「画面調整」で詳細な調整をします。**

クロック→フェーズ→ポジションを順に調整します。

## **● 縦縞を消す**

#### **設定方法**

- 1. 「画面調整」で「アナログ調整」を選択し、ENTERを押します。
- 2. 「アナログ調整」で「クロック」を選択し、ENTERを押します。 「クロック」が表示されます。
- 3. ▲または▼で縦縞が消えるように設定します。 設定が合ったポイントを見逃しやすいので▲▼をゆっくり押して設定するようにしてください。
- 4. 設定が完了したら ENTER を押します。 設定後、画面全体ににじみやちらつき、横線が出た場合は次の「ちらつきやにじみをとる」にすすみ設定を おこなってください。

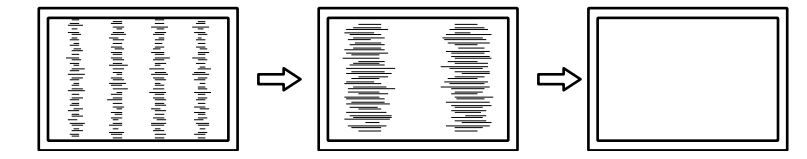

## **● ちらつきやにじみをとる**

## **設定方法**

- 1. 「画面調整」で「アナログ調整」を選択し、ENTERを押します。
- 2. 「アナログ調整」で「フェーズ」を選択し、ENTERを押します。 「フェーズ」が表示されます。
- 3. ▲または▼で最もちらつきやにじみのない画面に設定します。
- 4. 設定が完了したら ENTER を押します。 設定後、画面に縦縞が現れた場合は、「縦縞を消す」に戻り、再度設定をおこなってください。 (クロック→フェーズ→ポジション)

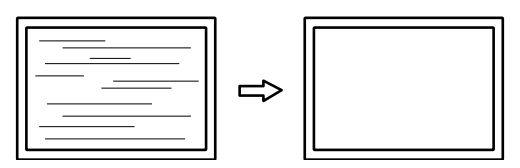

#### **注意点**

• お使いのコンピュータやグラフィックスボードによっては、完全になくならないものがあります。

#### **● 表示位置のずれを直す**

#### **参考**

• 液晶モニターは画素数および画素位置が固定であるため、画像の正しい表示位置は1箇所です。ポジション調 整とは画像を正しい位置に移動するための調整です。

## **設定方法**

- 1. 「画面調整」で「アナログ調整」を選択し、ENTERを押します。
- 2. 「アナログ調整」で「水平ポジション」または「垂直ポジション」を選択し、ENTERを押しま す。

「水平ポジション」または「垂直ポジション」が表示されます。

- 3. 画像の位置が合うように▲または▼で設定します。
- 4. 設定が完了したら ENTER を押します。

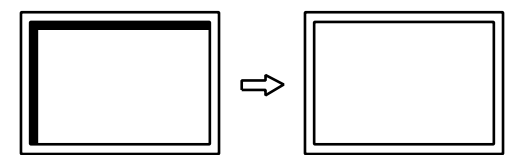

5. パターン1を閉じます。

## **5.** 色階調を調整します。

#### **● 色階調を自動調整する**

信号の出力レベルを調整し、すべての色階調(0~255)を表示できるように調整できます。

#### **設定方法**

1. 「画面調整パターン集」のパターン2を画面全体に表示します。

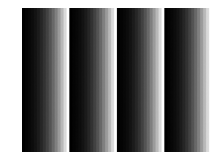

- 2. 設定メニューの「画面調整」を選択し、ENTERを押します。
- 3. 「画面調整」で「アナログ調整」を選択し、ENTERを押します。
- 4. 「アナログ調整」で「自動レンジ調整」を選択し、ENTERを押します。
- 5. ▲ または ▼ で「はい」を選択し、 ENTER を押します。 出力レンジが自動的に設定されます。
- 6. パターン2を閉じます。

## **6. 文字や線のぼやけを直します。**

## **● 文字や線のぼやけを直す**

推奨解像度以外の解像度で表示した場合、表示された画像の文字や線がぼやけて見える場合があり ます。

#### **注意点**

• 表示解像度によってはスムージングを設定する必要はありません。(スムージングアイコンを選択すること はできません。)

#### **設定範囲**

 $1~5$ 

#### **設定方法**

- 1. 設定メニューの「画面調整」を選択し、ENTERを押します。
- 2. 「画面調整」で「スムージング」を選択し、ENTERを押します。 「スムージング」が表示されます。
- 3. ▲ または ▼ で設定します。
- 4. 設定が完了したら ENTER を押します。

## <span id="page-24-0"></span>**2-5. 画面サイズを切り替える**

## **● 画面サイズを切り替える**

推奨解像度以外の解像度は、自動的に画面全体に拡大されますが、「画面サイズ」機能を使用して表 示サイズを切り替えることができます。

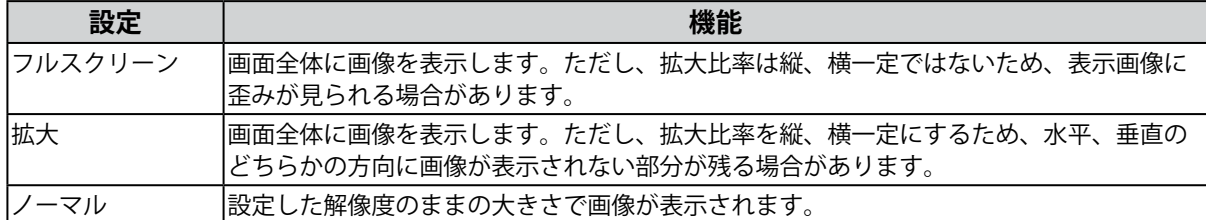

例:1024×768を表示した場合

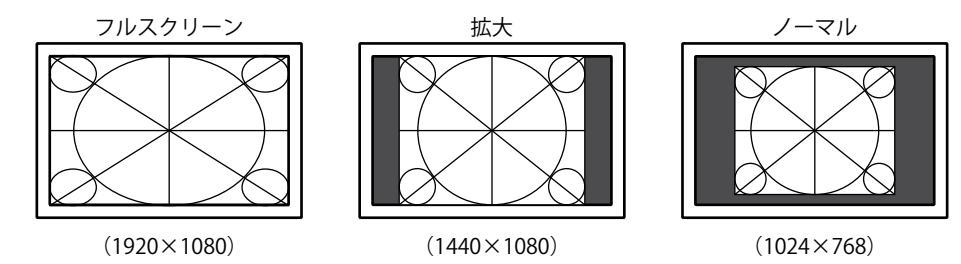

#### **設定方法**

- 1. 設定メニューの「画面調整」を選択し、ENTERを押します。
- 2. 「画面調整」で「画面サイズ」を選択し、ENTERを押します。 「画面サイズ」が表示されます。
- 3. ▲または▼で「フルスクリーン」/「拡大」/「ノーマル」のいずれかを選択します。
- 4. 設定が完了したら ENTER を押します。

## **注意点**

• 「ノーマル」を選択した場合、すべての色階調を表示できないことがあります。

## **● 画像の非表示部分の明るさを変える**

「ノーマル」、「拡大」モード時には、画像の周囲にボーダー(画像が表示されていない暗い部分) が表示されます。

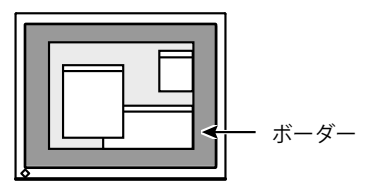

## **設定方法**

1. 設定メニューの「本体設定」を選択し、ENTERを押します。

- 2. 「本体設定」で「ボーダー」を選択し、ENTERを押します。 「ボーダー」が表示されます。
- 3. ▲ または ▼ で設定します。
- 4. 設定が完了したら ENTER を押します。

## <span id="page-25-0"></span>**第 3 章 モニターを設定する**

## **3-1. 音量を調整する**

スピーカーやヘッドホンの音量を調整することができます。

<span id="page-25-1"></span>**設定範囲**

 $0 \sim 30$ 

## **設定方法**

- 1. ▼/4)を押します。
- 2. ▲ または ▼ で設定します。
- 3. 設定が完了したら ENTER を押します。

**参考**

<span id="page-25-2"></span>• スピーカーとヘッドホンそれぞれの音量を、個別に設定することができます。

## **3-2. DisplayPort信号入力時の音源を切り替える**

DisplayPort信号入力時の音源を切り替えます。ステレオミニジャック/DisplayPortが選択できます。

## **設定方法**

- 1. 設定メニューの「サウンド設定」を選択し、ENTERを押します。
- 2. 「サウンド設定」で「音源」を選択し、ENTERを押します。 「音源」が表示されます。
- 3. ▲ または▼で「ステレオミニジャック」または「DisplayPort」を選択します。
- 4. 設定が完了したら を押します。

#### **参考**

• DisplayPort信号入力の場合に変更できます。

## **3-3. DDC/CI通信の有効/無効を設定する**

DDC/CI通信の有効/無効を切り替えます (「第 8 章 用語集」 (P.50) 参照)。

## **設定方法**

- 1. 設定メニューの「本体設定」を選択し、 ENTER を押します。
- 2. 「本体設定」で「DDC/CI」を選択し、ENTERを押します。 「DDC/CI」が表示されます。
- 3. ▲または ▼で「オン」または「オフ」を選択します。
- 4. 設定が完了したら ENTER を押します。

## **参考**

• この機種のDisplayPort入力はDDC/CIに対応していません。

## <span id="page-26-0"></span>**3-4. 操作ボタンをロックする**

設定した状態を変更できないようにします。

#### **設定方法**

- 1. 心を押して、モニターの電源を切ります。
- 2. SIGNAL を押しながら 心を押してモニターの電源を入れます。 操作を実行するたびにロック/ロック解除が切り替わります。

#### **参考**

• ロックした状態でも次の操作は可能です。

- 電源ボタンによる電源オン/オフ

## **3-5. EIZOロゴを表示/非表示にする**

この製品の電源を入れたときに、EIZOロゴが表示されます。このロゴの表示/非表示の切り替えができま す。

#### **設定方法**

- 1. 設定メニューの「本体設定」を選択し、ENTERを押します。
- 2. 「本体設定」で「メニュー設定」を選択し、ENTERを押します。
- 3. 「メニュー設定」で「起動ロゴ」を選択し、ENTERを押します。 「起動ロゴ」が表示されます。
- 4. ▲または ▼で「オン」または「オフ」を選択します。
- <span id="page-26-1"></span>5. 設定が完了したら ENTER を押します。

## **3-6. 設定メニューの位置を変更する**

設定メニューの表示位置を移動できます。

### **設定方法**

- 1. 設定メニューの「本体設定」を選択し、ENTERを押します。
- 2. 「本体設定」で「メニュー設定」を選択し、 ENTER を押します。
- 3. 「メニュー設定」で「メニューポジション」を選択し、ENTER を押します。 「メニューポジション」が表示されます。
- 4. ▲ または ▼ で位置を選択します。
- 5. 設定が完了したら ENTER を押します。

## <span id="page-27-0"></span>**3-7. 表示言語を設定する**

設定メニューやメッセージの表示言語が選択できます。

#### <span id="page-27-2"></span>**選択できる言語**

英語、ドイツ語、フランス語、スペイン語、イタリア語、スウェーデン語、日本語、中国語(簡 体)、中国語(繁体)

## **設定方法**

- 1. 設定メニューの「本体設定」を選択し、ENTERを押します。
- 2. 「本体設定」で「言語選択」を選択し、ENTERを押します。 「言語選択」が表示されます。
- 3. ▲ または ▼ で言語を選択します。
- 4. 設定が完了したら ENTER を押します。

## **3-8. 初期設定に戻す**

設定値を初期設定にリセットします。

## **注意点**

• リセット実行後は、リセット前の状態に戻すことはできません。

```
参考
```
• 初期値については、[「主な初期設定値」\(P.47\)](#page-46-0)を参照してください。

## **● カラー調整値をリセットする**

<span id="page-27-1"></span>現在選択しているモードのカラー調整値のみを初期設定に戻します。

#### **設定方法**

- 1. 設定メニューの「カラー調整」を選択し、ENTERを押します。
- 2. 「カラー調整」で「カラーリセット」を選択し、ENTERを押します。
- 3. ▲または▼で「はい」を選択します。
- 4. ENTER を押します。 カラー調整値が初期設定になります。

## **● すべての設定内容をリセットする**

<span id="page-27-3"></span>すべての設定内容を初期設定に戻します。

#### **設定方法**

- 1. 設定メニューの「本体設定」を選択し、ENTERを押します。
- 2. 「本体設定」で「リセット」を選択し、ENTERを押します。
- 3. ▲または▼で「はい」を選択します。
- 4. ENTER を押します。 すべての設定内容が初期設定になります。

# <span id="page-28-0"></span>**第 4 章 タッチパネルの設定**

# **4-1. タッチパネルの設定方法**

タッチパネルの設定方法は、次のとおり複数あります。用途に合わせて設定してください。

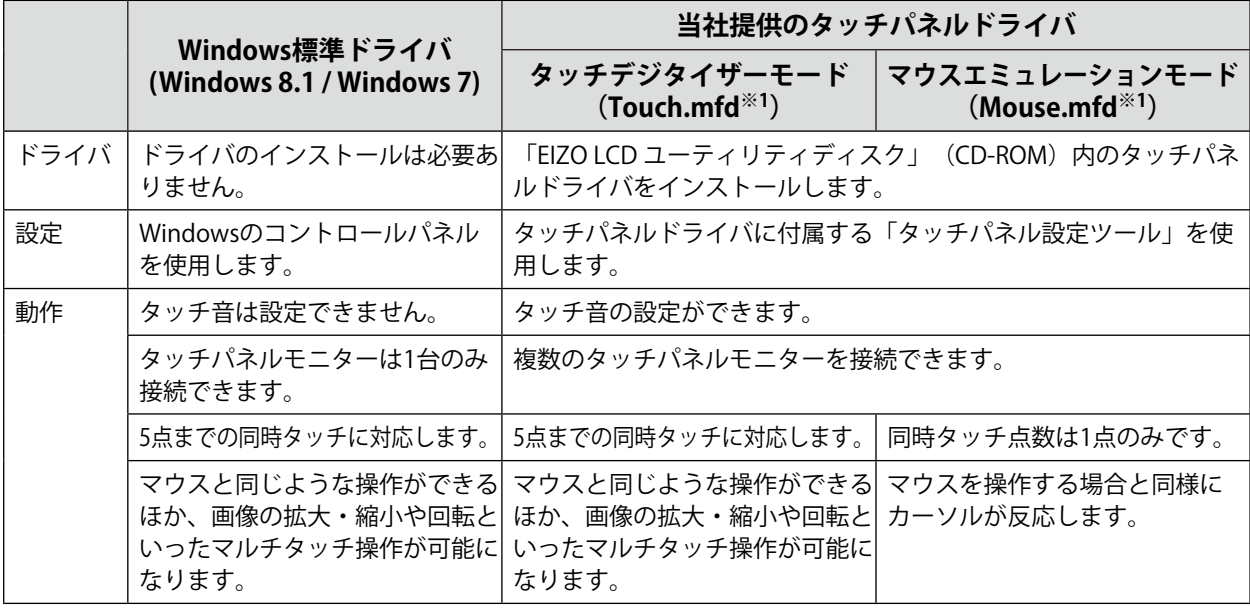

※1 「タッチパネル設定ツール」の「基本設定」ー「設定ファイル」で設定ファイルを選択します。

**参考**

·設定が完了したら、「EIZO LCD ユーティリティディスク」(CD-ROM)内のソフトウェア「TPOffset」を実行 し、タッチパネルの感度を調整してください。

**注意点**

• 当社提供のタッチパネルドライバをWindows XPで使用する場合は、マウスエミュレーションモードのみ利用可能 です。タッチデジタイザーモードを選択すると、タッチ位置が正しく認識されない場合があります。

当社提供のタッチパネルドライバの詳細は、タッチパネルドライバの取扱説明書(CD-ROM内)を参照 してください。

Windows標準ドライバを使用する場合は、以降の内容を参照して設定します。

## <span id="page-29-0"></span>**4-2. タッチパネルのキャリブレーションをする**

#### **注意点**

• 大きな導電物の影響を受けやすいため、手や金属などを画面に近づけないでください。

• 操作中に「ユーザーアカウント制御」ダイアログボックスが表示された場合は、画面の指示に従ってください。

## 1. **Windowsのコントロール パネルを開きます**

<span id="page-29-1"></span>開き方はOSによって異なります。

## **Windows 8.1**

- 1. 「スタート」画面下の(↓)をクリックします。 「アプリ」画面が表示されます。
- 2. 「Windows システム ツール」内の「コントロール パネル」をクリックします。

#### **Windows 7**

1. 「スタート」-「コントロール パネル」をクリックします。

## 2. **「ハードウェアとサウンド」-「タブレットPC設定」/「Tablet PC設定」をクリック します**

「タブレットPC設定」/「Tablet PC設定」画面が表示されます。

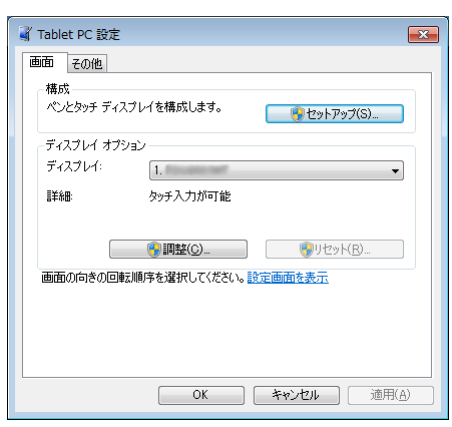

## 3. **「画面」タブの「セットアップ」をクリックします**

背景が白色のタッチスクリーン指定画面が表示されます。

#### **注意点**

• モニターをマルチモニター環境で使用する場合は、表示される画面に従って、タッチスクリーンを指定して ください。

## 4. **画面を指でタッチします**

タッチした画面がタッチスクリーンであることが認識されます。

## 5. **キーボードの「Enter」を押します**

「タブレットPC設定」/「Tablet PC設定」画面に戻ります。

## <span id="page-30-0"></span>6. **「調整」をクリックします**

背景が白色のキャリブレーション画面が表示されます。

#### **注意点**

**参考**

• モニターをマルチモニター環境で使用する場合は、「ディスプレイ」のプルダウンメニューでキャリブレー ションをおこなうモニターを選択してから、「調整」をクリックしてください。

## 7. **タッチマーカー(十字)を指で数秒間タッチして離します**

タッチマーカーは画面の左上、右上、左下、右下の順で16箇所表示されます。

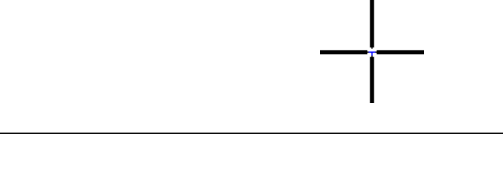

• 2回目以降、タッチマーカーの表示は4箇所となります。

8. キャリブレーションが完了したら、「はい」をクリックして調整データを保存します

## 9. 「OK」をクリックして画面を閉じます

## **4-3. タッチパネルの操作設定をおこなう**

#### 1. **Windows のコントロール パネルを開きます**

開き方はOS によって異なります。 ([P.30](#page-29-1)参照)。

2. **「ハードウェアとサウンド」-「ペンとタッチ」をクリックします**

「ペンとタッチ」画面が表示されます。

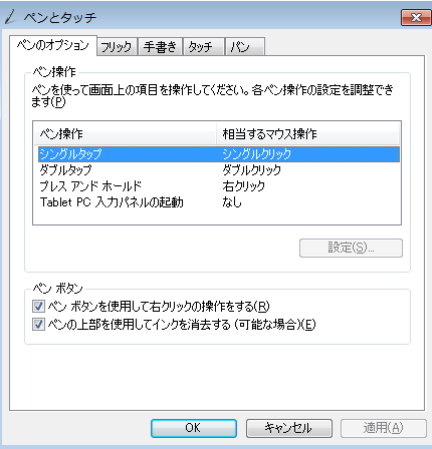

「ペンとタッチ」画面でタッチパネルの操作設定をおこないます。設定の詳細は、各設定画面や Windowsのヘルプなどを参照してください。

## 3. 設定が完了したら、「OK」をクリックして画面を**閉じ**ます

# <span id="page-31-0"></span>**第 5 章 省電力機能について**

## **5-1. パワーセーブを設定する**

## **● モニター**

<span id="page-31-1"></span>コンピュータの状態と連動してモニターを省電力モードにする/しないの切り替えができます。省電 力モードに移行すると画面を非表示にします。

#### **注意点**

- 主電源を切るか、電源プラグを抜くことで、確実にモニター本体への電源供給は停止します。
- モニターが省電力モードの場合、USBダウンストリームポートに接続している機器は動作します。そのためモ ニターの消費電力は、省電力モードであっても接続される機器によって変化します。
- ステレオミニジャックケーブルが接続されている場合も消費電力は変化します。

#### **参考**

• 信号が入力されなくなったことを検出してから、約15秒後に省電力モードに移行します。

## **設定方法**

- 1. 設定メニューの「PowerManager」を選択し、 を押します。
- 2. 「PowerManager」で「パワーセーブ」を選択し、ENTERを押します。 「パワーセーブ」が表示されます。
- 3. ▲または ▼で「オン」または「オフ」を選択します。
- 4. 設定が完了したら ENTER を押します。

## **省電力の流れ**

## **アナログ信号入力の場合**

「VESA DPM」に準拠しています。

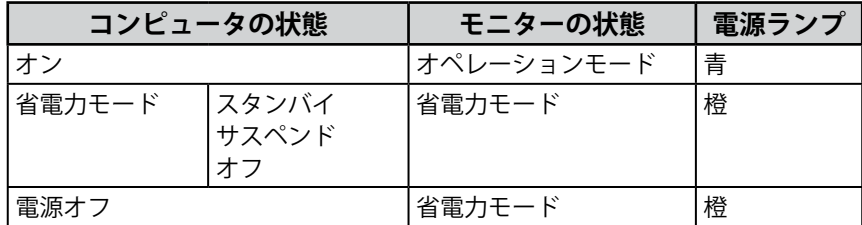

## **デジタル信号入力の場合**

• DVI信号入力時

「DVI DMPM」に準拠しています。

• DisplayPort信号入力時

「DisplayPort Standard」に準拠しています。

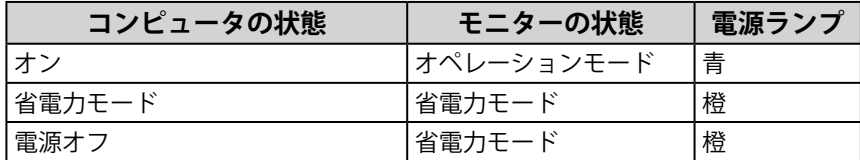

## **省電力モードからの復帰方法**

モニターに信号が入力されると、自動的に復帰し画面が表示されます。

## <span id="page-32-0"></span>**● 音声出力**

<span id="page-32-2"></span>モニターの省電力モード時に、スピーカーまたはヘッドホンから音声を出力する/しないの切り替え ができます。

## **設定方法**

- 1. 設定メニューの「サウンド設定」を選択し、ENTERを押します。
- 2. 「サウンド設定」で「パワーセーブ」を選択し、ENTERを押します。 「パワーセーブ」が表示されます。
- 3. ▲または▼で「サウンド オン」または「サウンド オフ」を選択します。
- <span id="page-32-3"></span>4. 設定が完了したら ENTER を押します。

## **5-2. 電源ランプの表示を設定する**

画面表示時の電源ランプ(青)の点灯/消灯の切り替えができます。

## **設定方法**

- 1. 設定メニューの「本体設定」を選択し、ENTERを押します。
- 2. 「本体設定」で「電源ランプ」を選択し、ENTERを押します。 「電源ランプ」が表示されます。
- 3. ▲または ▼で「オン」または「オフ」を選択します。
- 4. 設定が完了したら ENTER を押します。

## **5-3. モニターの自動明るさ調整を設定する**

<span id="page-32-1"></span>EcoView Optimizer 2(エコビューオプティマイザーツー)を使用すると、入力信号の白レベルに応 じて自動的に画面の明るさを調整します。入力信号の明るさを維持しながら、消費電力を削減するこ とができます。

## **設定方法**

- 1. 設定メニューの「EcoView」を選択し、ENTERを押します。
- 2. 「EcoViewメニュー」で「EcoView Optimizer 2」を選択し、ENTER を押します。 「EcoView Optimizer 2」が表示されます。
- 3. ▲または ▼で「オン」または「オフ」を選択します。
- 4. 設定が完了したら ENTER を押します。

## **参考**

- CAL Switchモードで「DICOM」を選択している場合、設定が「オフ」になります。
- EcoView Optimizer 2が「オン」の場合、淡い色が若干異なって表示されることがあります。気になる場合は 「オフ」にしてください。

## <span id="page-33-0"></span>**5-4. 省電力の度合いを表示する**

EcoViewメニューで電力削減量、CO2削減量、省エネレベルを確認できます。省エネレベルを表すインジ ケータが多く点灯するにつれ、省電力の度合いが高くなります。

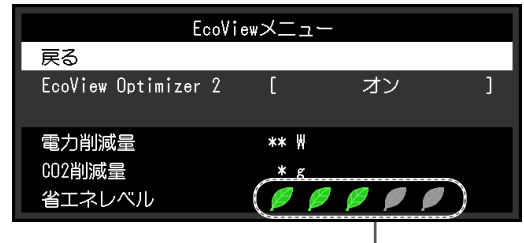

インジケータ

#### **設定方法**

1. 設定メニューの「EcoView」を選択し、ENTERを押します。 「EcoViewメニュー」が表示されます。

#### **参考**

- 電力削減量:ブライトネスの調整値に応じた、バックライト消費電力の低減量です。
- CO2 削減量: 雷力削減量から換算した、モニターを1 時間使用した場合に削減できるCO2 排出量の目安です。 ※1 数値は「特定排出者の事業活動に伴う温室効果ガスの排出量の算定に関する省令(平成18 年経済産業省環 境省令第3 号)に定める初期設定値(0.000555t-CO2/kWh)」を元に算出しており、国、年度などによっ て変わる可能性があります。

## **5-5. モニターの自動電源切断機能を設定する**

<span id="page-33-1"></span>モニターの省電力モードが一定時間続いたときに、モニターの電源を自動的に切る/切らないの切り替え ができます。

## **設定範囲**

オフ、0、1、2、3、5、10、15、20、25、30、45min、1、2、3、4、5h

## **設定方法**

- 1. 設定メニューの「PowerManager」を選択し、 を押します。
- 2. 「PowerManager」で「Ecoタイマー」を選択し、ENTERを押します。
- 3. ▲または▼で「オフ」またはモニターの電源が切れるまでの時間を選択します。
- 4. 設定が完了したら ENTER を押します。

# <span id="page-34-0"></span>**第 6 章 こんなときは**

症状に対する処置をおこなっても解消されない場合は、販売店またはEIZOサポートにご相談ください。

# **6-1. 画面が表示されない場合**

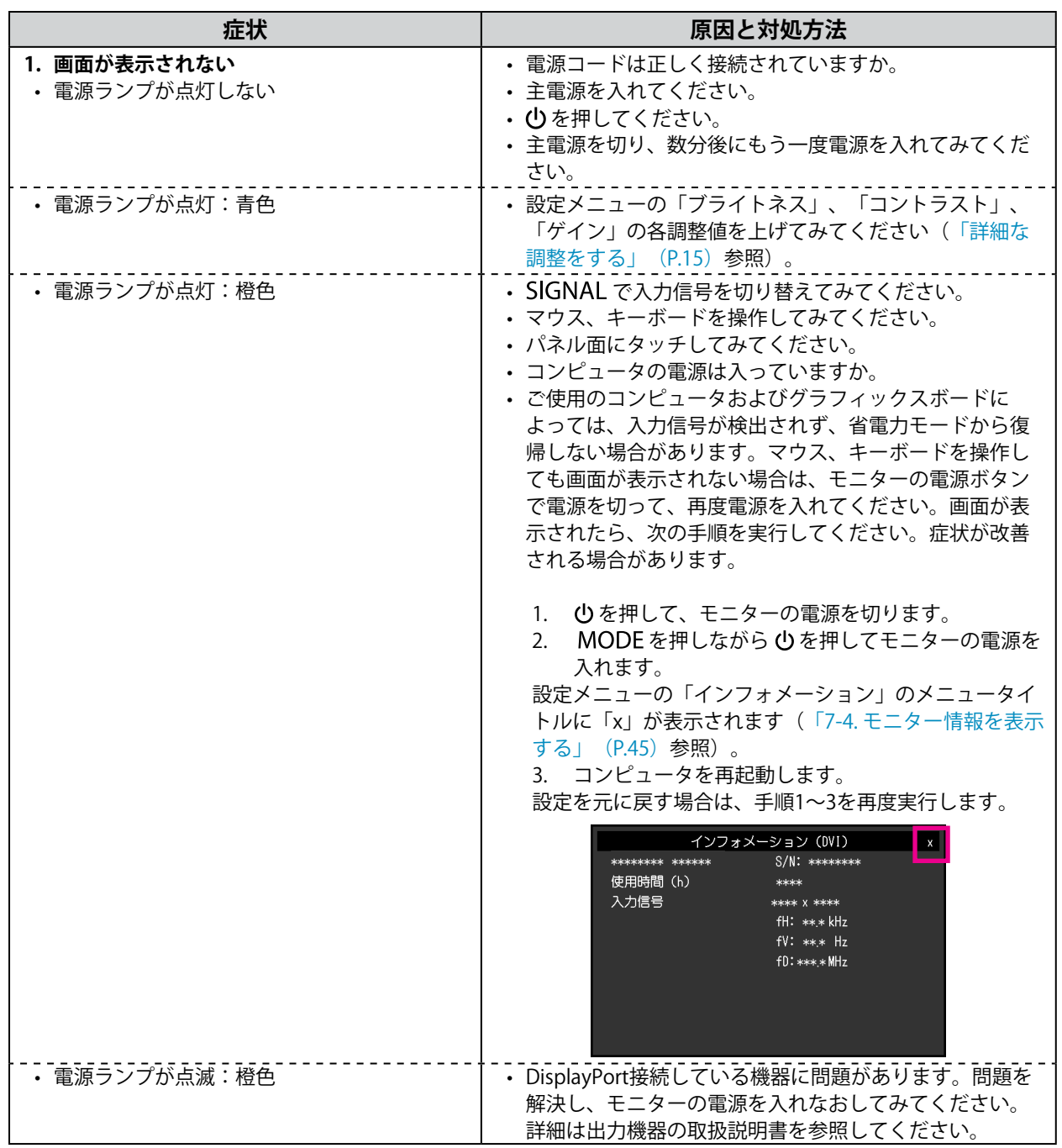

. . . . . . . . . . . .

<span id="page-35-0"></span>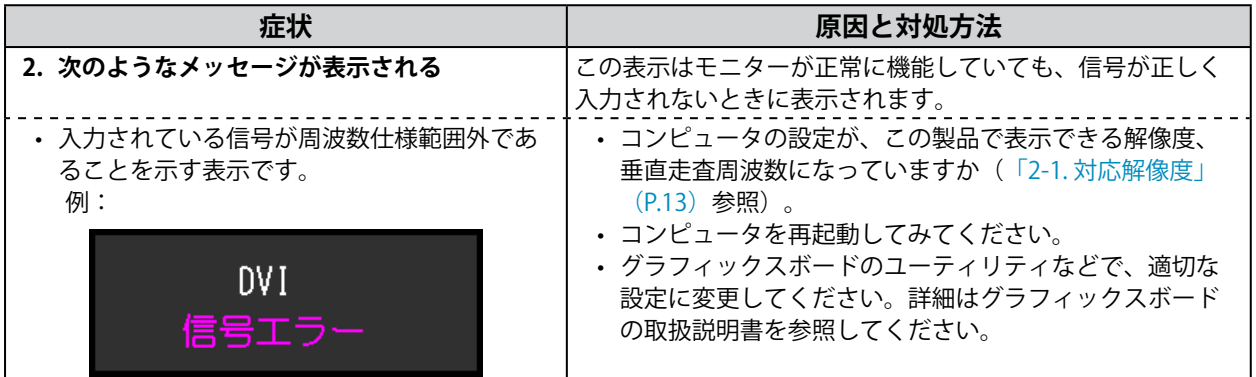

# **6-2. 画面に関する症状(デジタル、アナログ共通)**

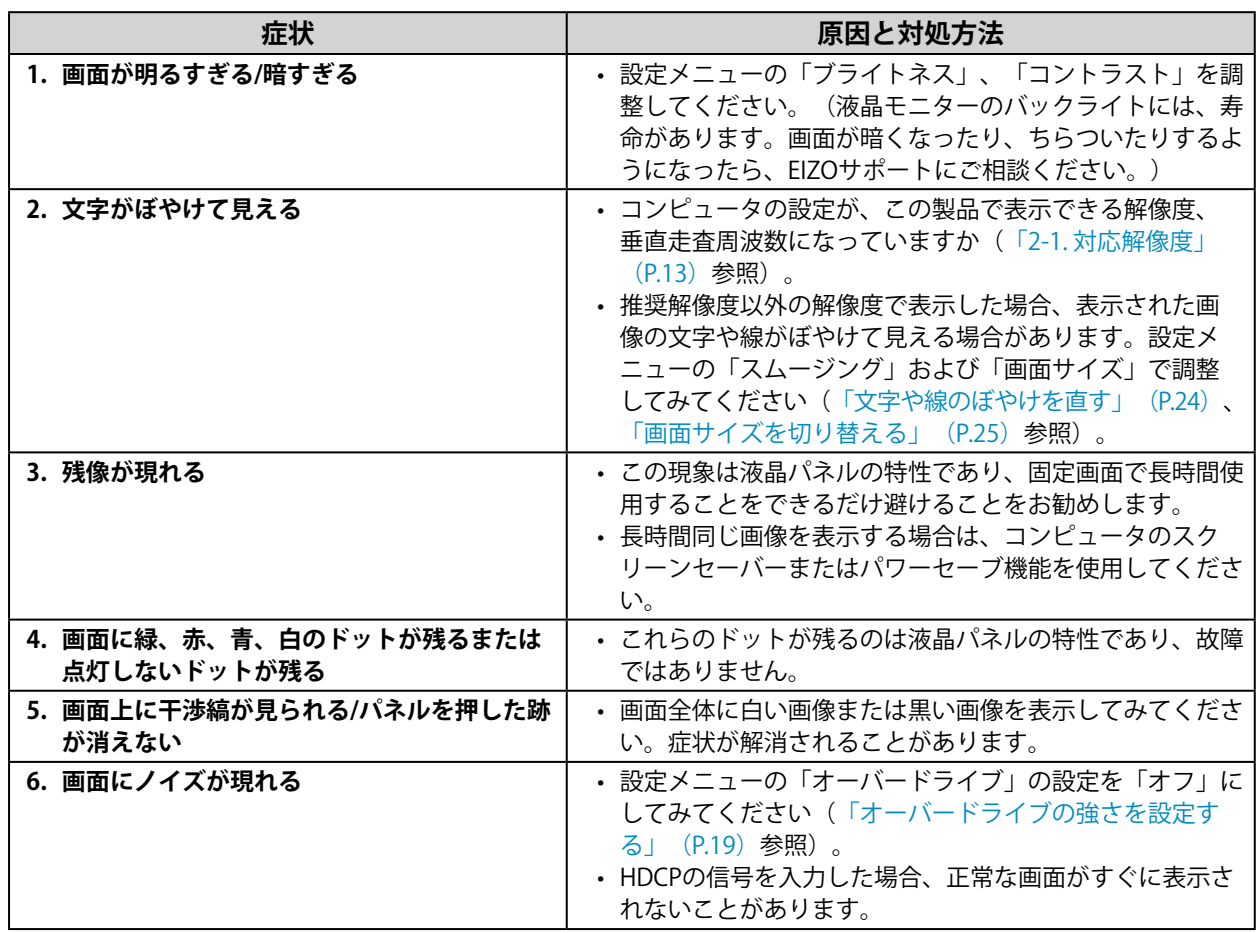

# <span id="page-36-0"></span>**6-3. 画面に関する症状(アナログのみ)**

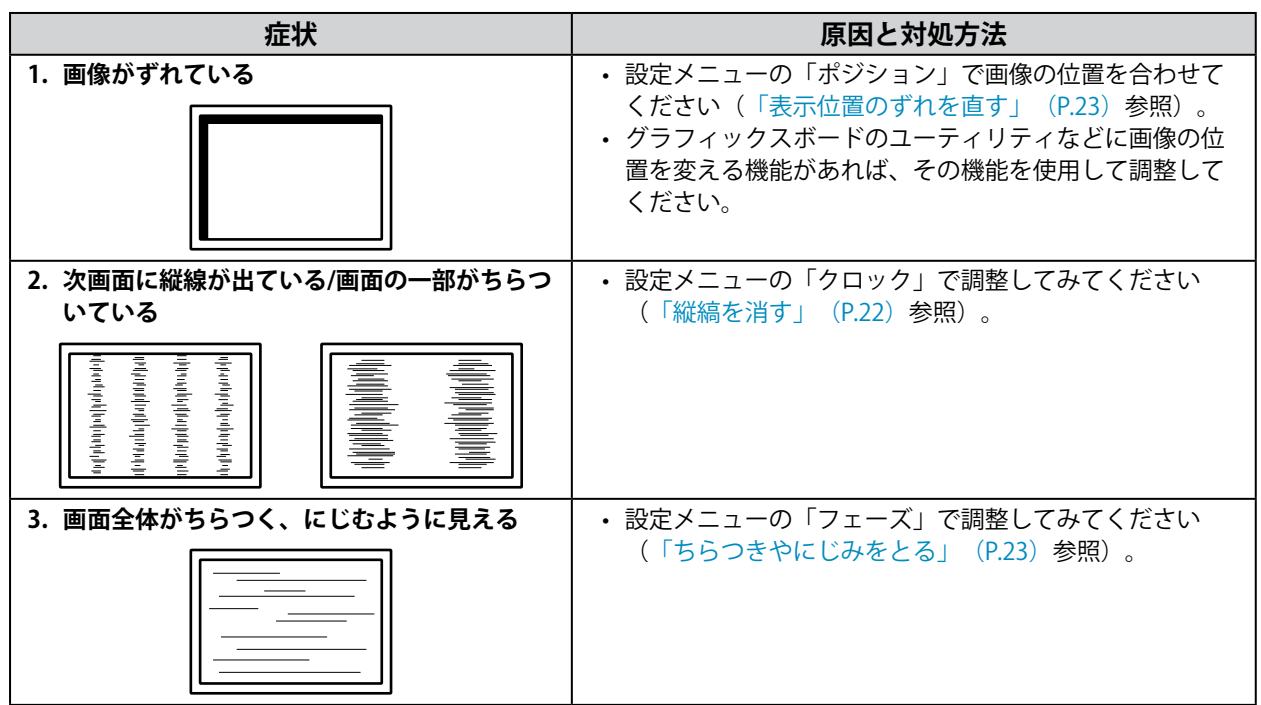

. . . . . . . . . . . . . . . . . .

# <span id="page-37-0"></span>**6-4. タッチパネルに関する症状**

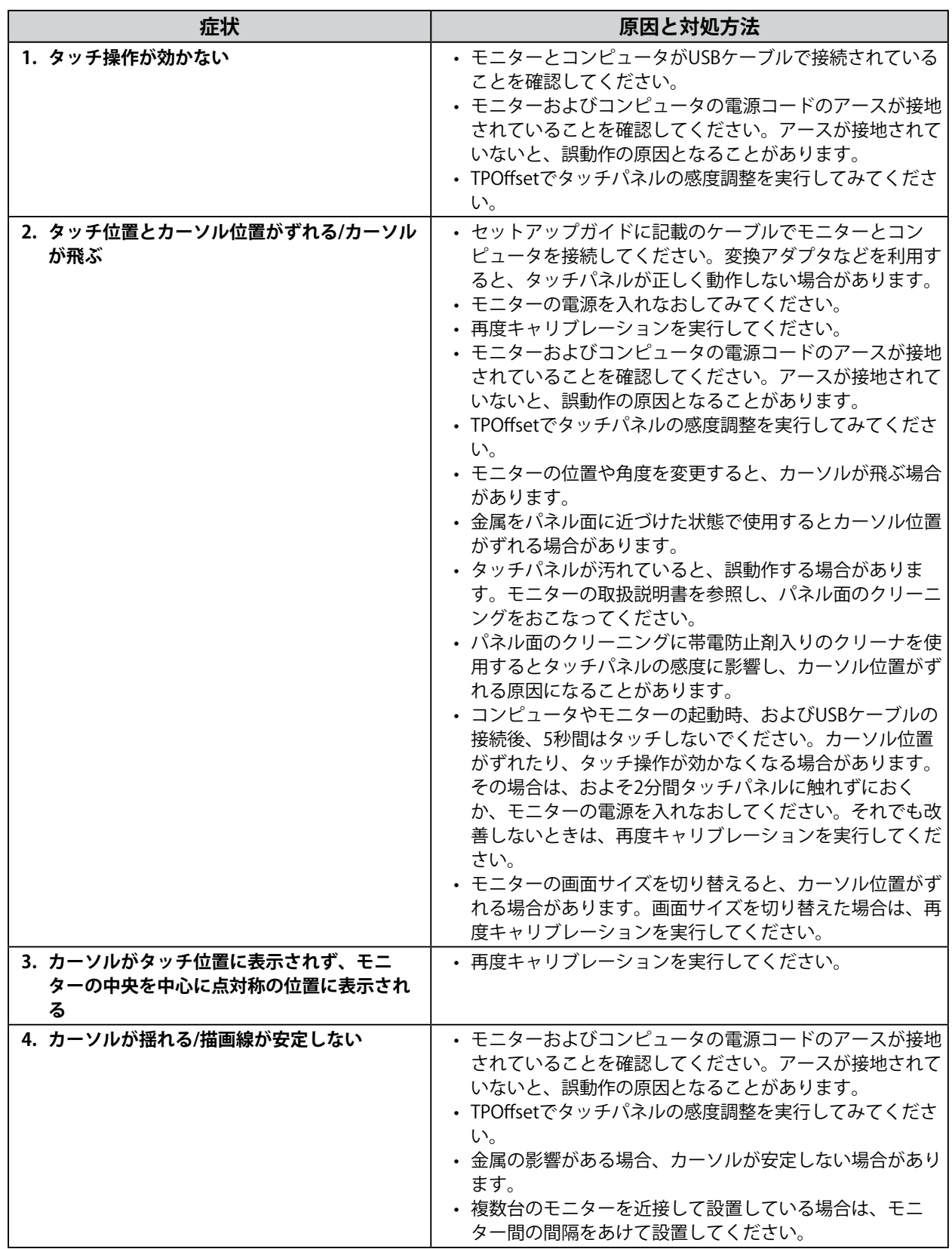

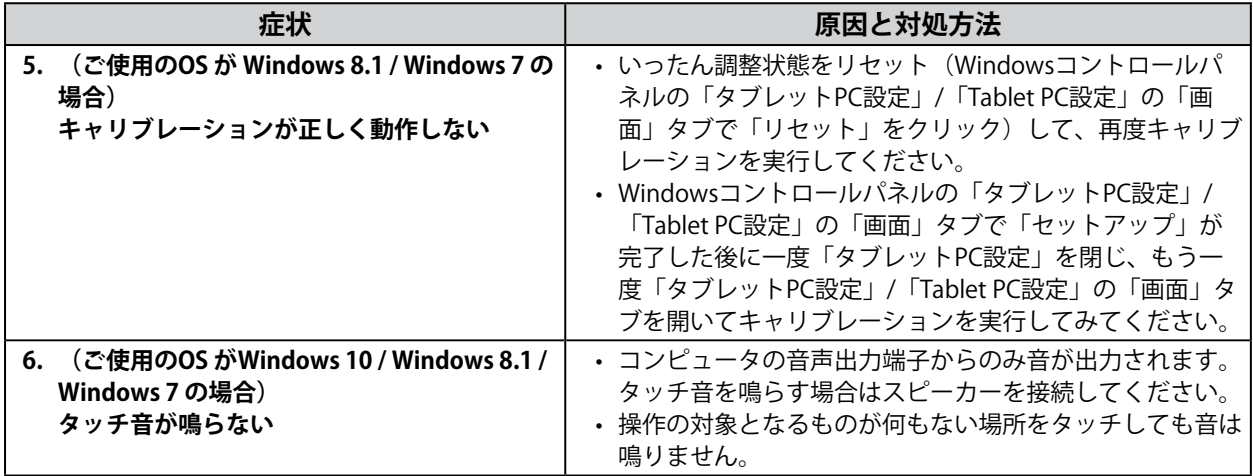

## **注意点**

• TPOffset (タッチパネルの感度調整用ソフトウェア)については、TPOffsetの取扱説明書 (CD-ROM内) を参照し てください。

# <span id="page-39-0"></span>**6-5. その他の症状**

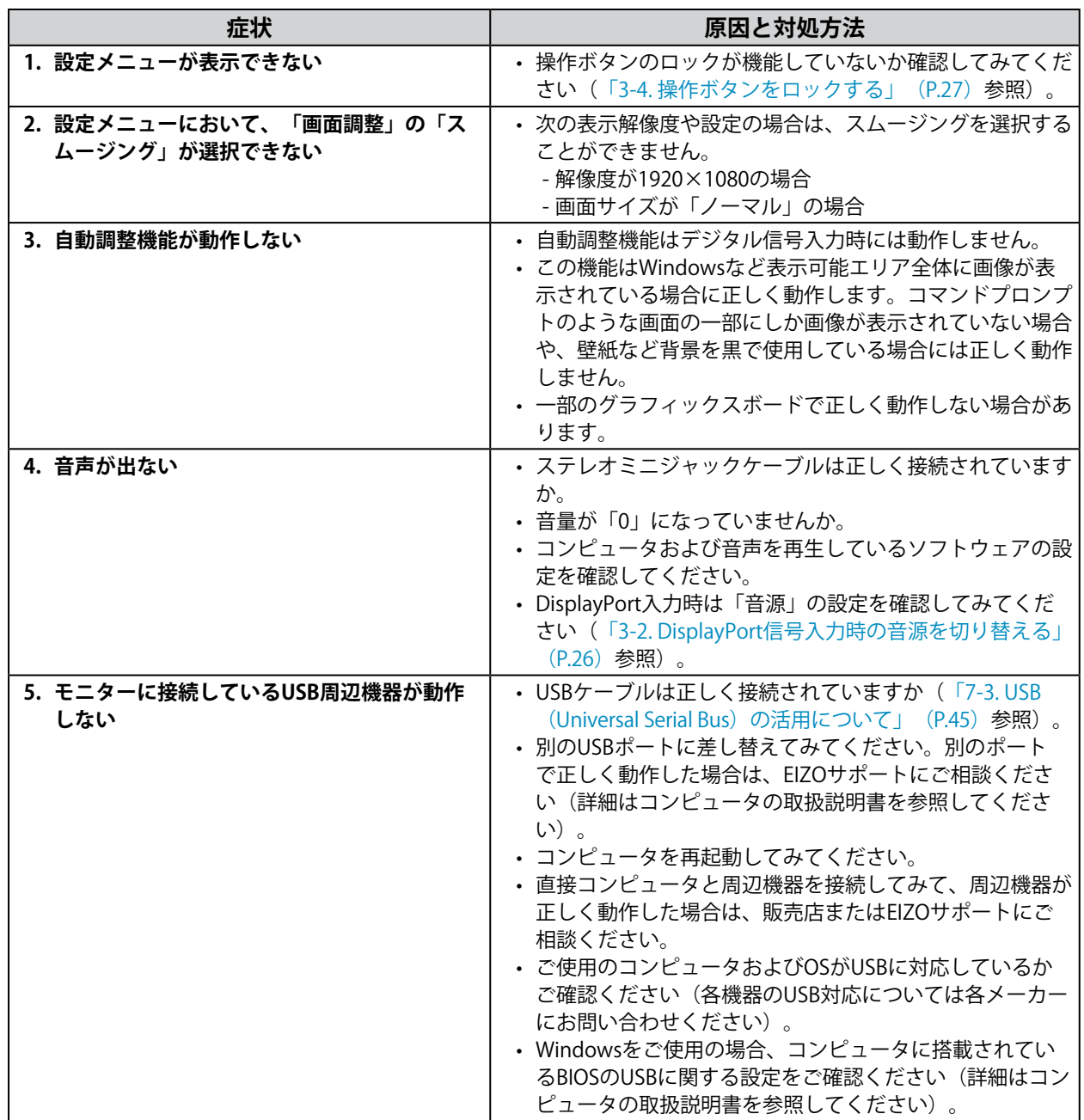

# <span id="page-40-0"></span>**第 7 章 ご参考に**

## **7-1. オプションアーム取付方法**

この製品はスタンド部分を取り外すことによって、オプションアーム(またはオプションスタンド)に 取り付けることが可能になります。

#### **注意点**

- 取り付けの際は、アームまたはスタンドの取扱説明書の指示に従ってください。
- 他社製のアームまたはスタンドを使用する場合は、次の点をアームまたはスタンドメーカーにご確認の上、VESA 規格準拠のものを選択してください。
	- 取付部のネジ穴間隔:100mm×100mm
	- プレート部の厚み:2.6mm
- 許容質量:モニター本体の質量(スタンドなし)とケーブルなどの装着物の総質量に耐えられること
- 他社製のアームまたはスタンドを使用する場合、取り付けには次のねじをご使用ください。
- 本体部分とスタンドを固定しているねじ
- アームまたはスタンドを使用する場合は、次の範囲(チルト角)で使用してください - 上90˚下5˚(横表示時 / 時計回り90˚に縦表示時)
- 縦置きに設置する場合は、モニター画面を時計回りに90˚回転してください。
- ケーブル類は、アームまたはスタンドを取り付けた後に接続してください。
- 取り外したスタンドを昇降させないでください。モニター本体を取り付けていない状態でスタンドを昇降させる と、けがや故障の原因となります。
- モニターおよびアームまたはスタンドは重量があります。落としたりするとけがや故障の原因になります。

## **取付方法**

## 1. **パネル面が傷つかないよう、安定した場所に柔らかい布などを敷いた上に、パネル 面を下に向けて置きます。**

## **2. スタンド部分を取り外します。**

別途ドライバを準備ください。ドライバを使って、本体部分とスタンドを固定しているねじを取り外 します。

## 3. **モニターにアーム(またはスタンド)を取り付けます。**

アームまたはスタンドの取扱説明書で指定のねじを使って取り付けます。

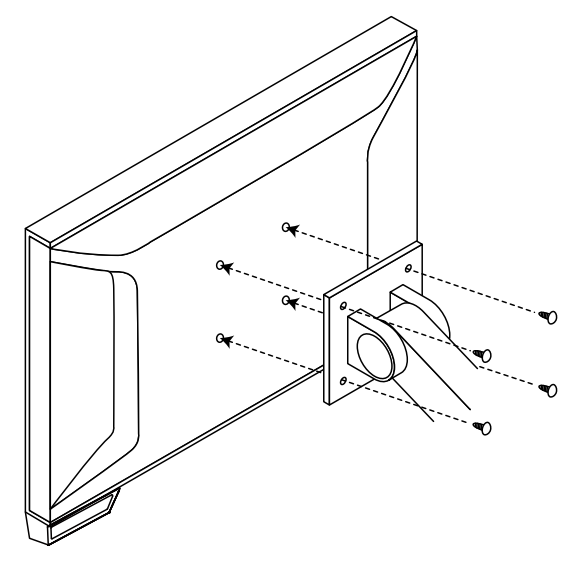

- **参考**
- 縦置きに設置する場合は、次の手順でモニターの底面の脚を取り外してください。 1. 脚のカバーを取り外します。

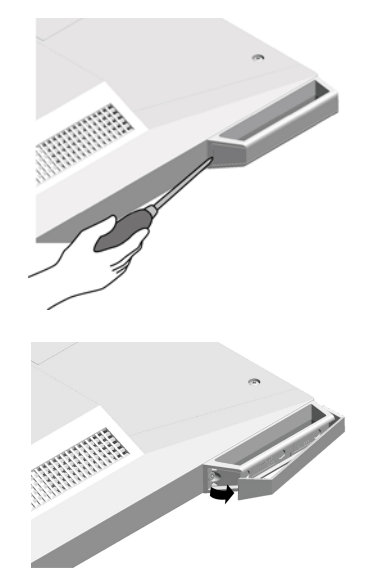

2. 本体部分と脚を固定しているねじを取り外します。

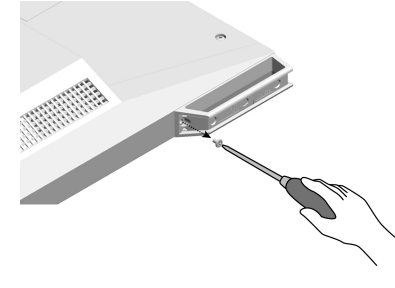

3. 次の図のように、モニターの外側に向かってスライドして脚を取り外します。

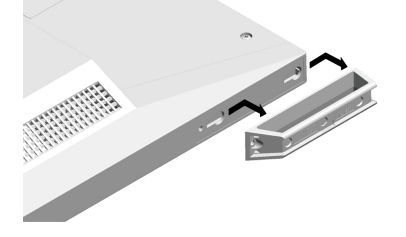

4. 穴をふさぐため、付属のシールを貼ります。 • 取り外した部品は大切に保管してください。

## <span id="page-42-0"></span>**7-2. 複数のコンピュータを接続する**

この製品は、複数のコンピュータを接続し、切り替えて表示することができます。

**接続例**

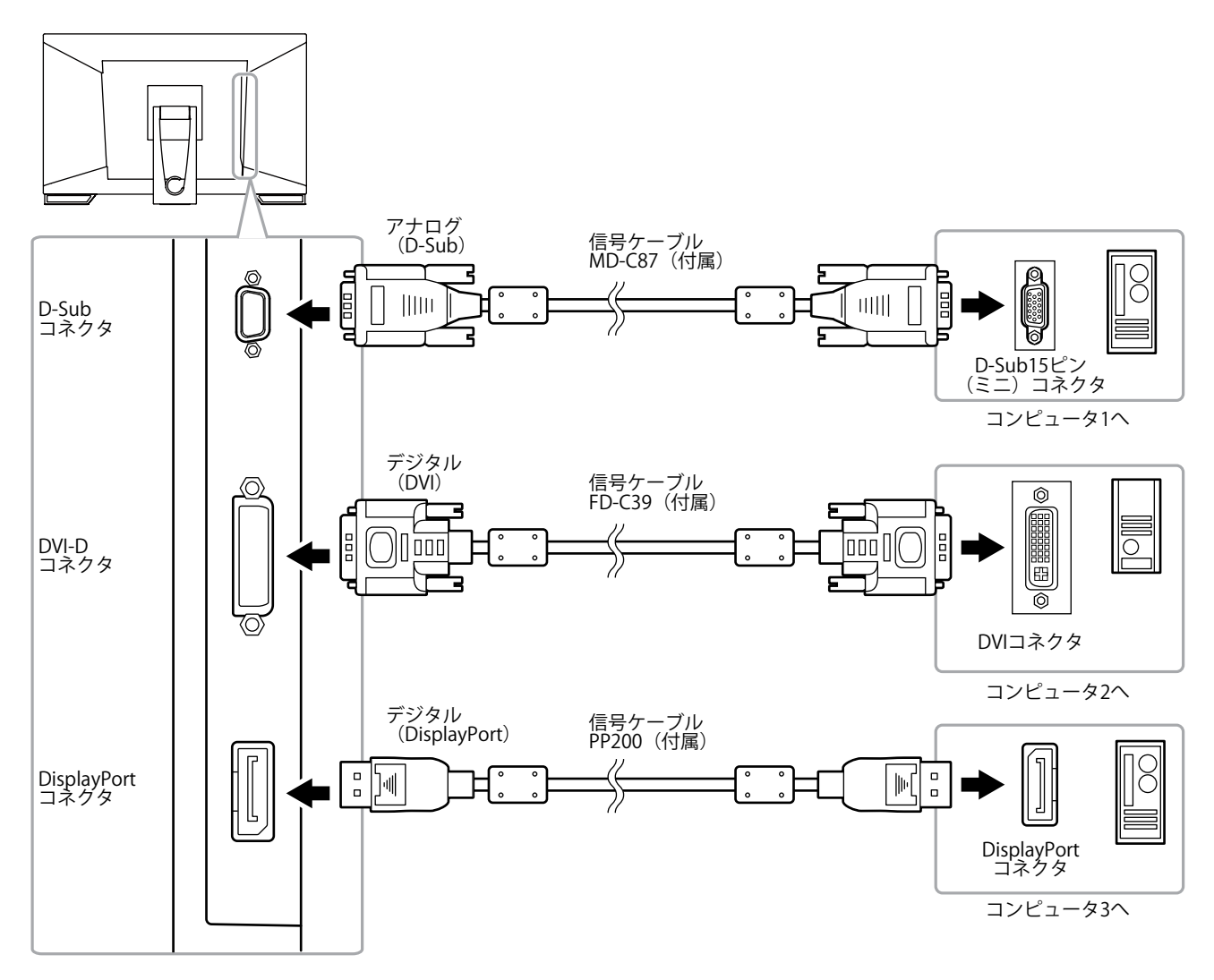

## **● 入力信号を切り替える**

<span id="page-42-1"></span>SIGNAL を押すたびに入力信号が切り替わります。 画面右上に選択された入力ポート名が表示されます。

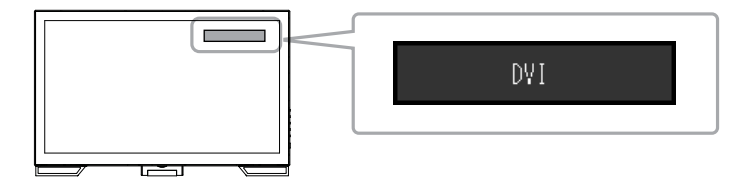

## <span id="page-43-0"></span>**● 入力信号の切替方法を設定する**

<span id="page-43-1"></span>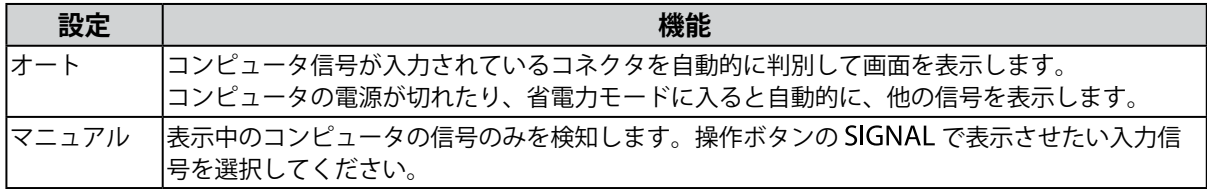

## **設定方法**

- 1. 設定メニューの「本体設定」を選択し、ENTERを押します。
- 2. 「本体設定」で「入力信号」を選択し、ENTERを押します。
- 3. ▲または▼で「オート」または「マニュアル」を選択します。
- 4. 設定が完了したら ENTER を押します。

#### **参考**

• 「オート」が選択されている場合は、すべてのコンピュータが省電力モードに入っている場合のみモニター の省電力機能が動作します。

## <span id="page-44-0"></span>**7-3. USB(Universal Serial Bus)の活用について**

<span id="page-44-1"></span>この製品はUSBハブを搭載しています。USB対応のコンピュータに接続することにより、この製品がUSB ハブとして機能し、USBに対応している周辺機器と接続できます。

## **● 必要なシステム環境**

- USB Specification Revision 2.0に準拠したコンピュータ (USBホスト機能を持つ機器を含む) および OS
- USBケーブル

**注意点**

- 使用するコンピュータ、OSおよび周辺機器によっては動作しない場合があります。各機器のUSB対応につい ては各メーカーにお問い合わせください。
- モニターが省電力モードの場合、USBダウンストリームポートに接続している機器は動作します。そのためモ ニターの消費電力は、省電力モードであっても接続される機器によって変化します。
- 主電源スイッチオフ時、USBダウンストリームポートに接続されている機器は動作しません。

## **● 接続方法(USB機能のセットアップ方法)**

- 1. はじめにコンピュータとモニターを信号ケーブルで接続し、コンピュータを起動しておきます。
- 2. USB対応のコンピュータのUSBダウンストリームポートとモニターのUSBアップストリームポート をUSBケーブルで接続します。 USBケーブルの接続により自動的にUSBのハブ機能がセットアップされます。

3. USB対応の周辺機器をモニターのUSBダウンストリームポートに接続します。

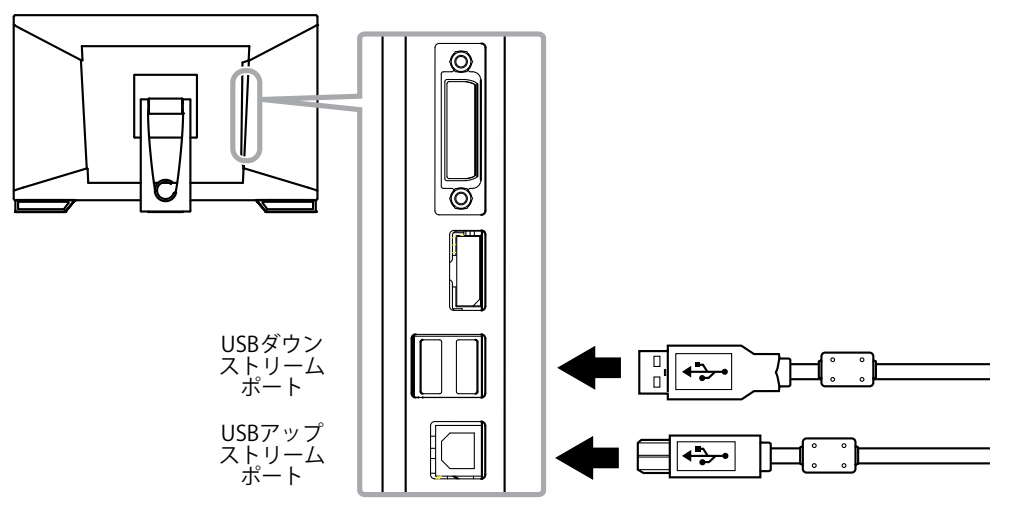

## **7-4. モニター情報を表示する**

製品名、製造番号、使用時間、解像度、入力信号を表示します。

## <span id="page-44-2"></span>**設定方法**

1. 設定メニューの「インフォメーション」を選択し、ENTERを押します。 「インフォメーション」が表示されます。

## **注意点**

• 工場での検査のため、最初にモニターの電源を入れたときに使用時間が「0」ではない場合があります。

# **7-5. 仕様**

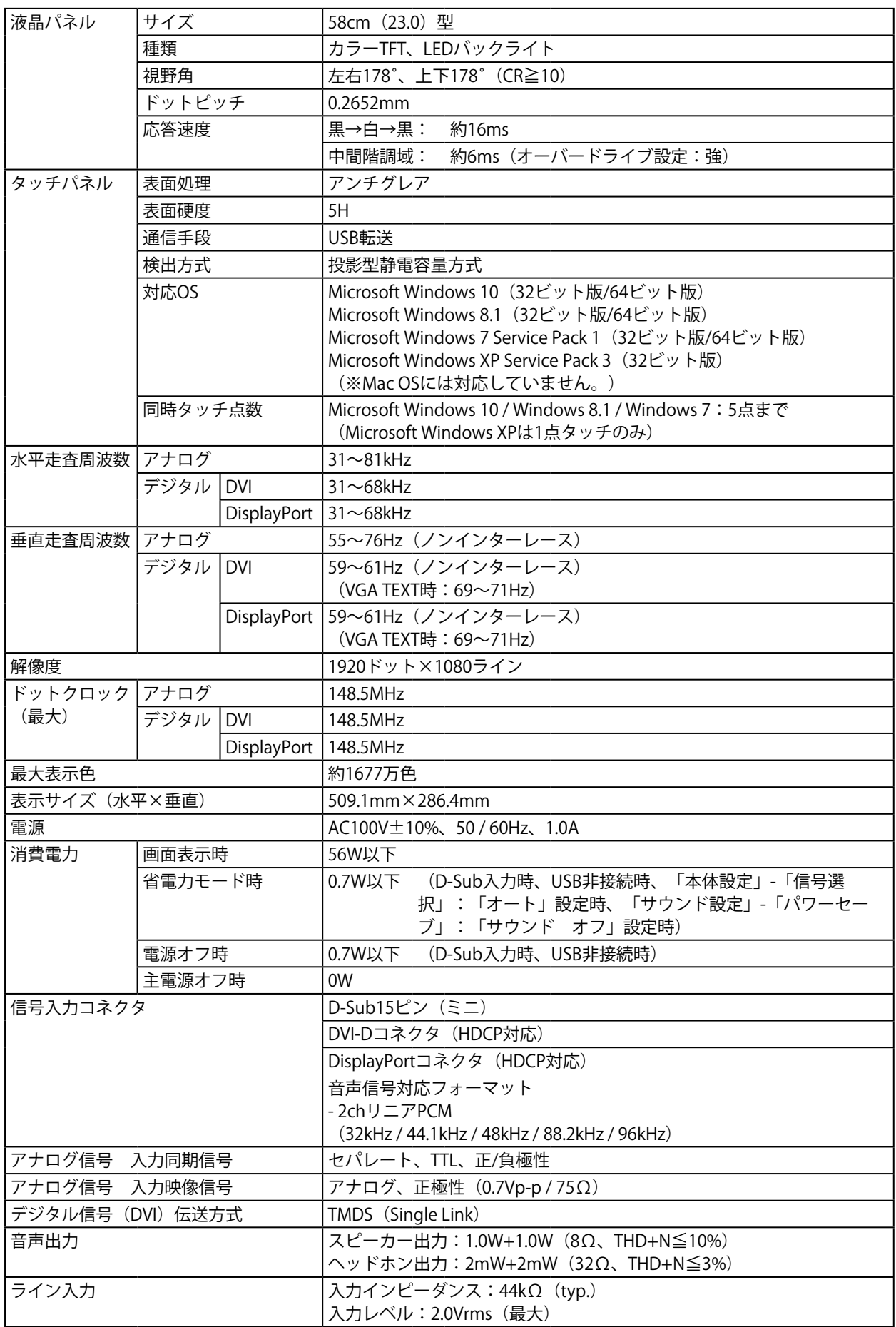

<span id="page-45-0"></span>

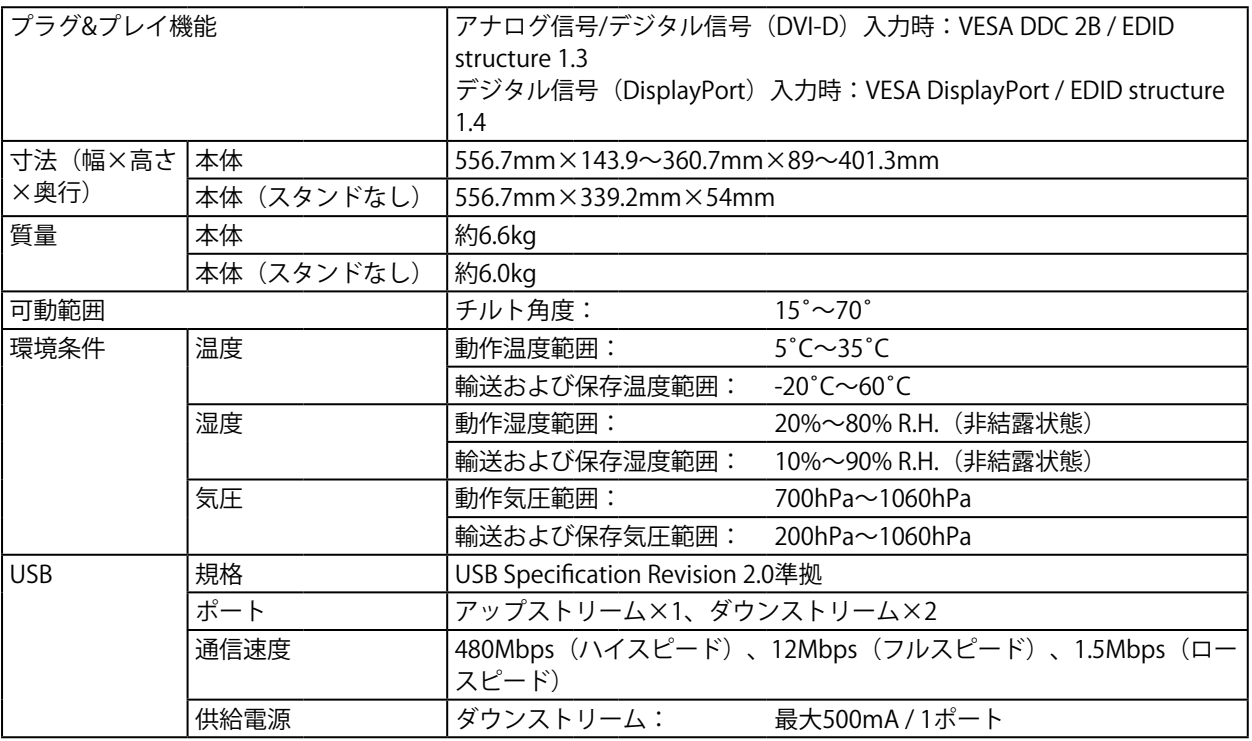

## **● 主な初期設定値**

<span id="page-46-0"></span>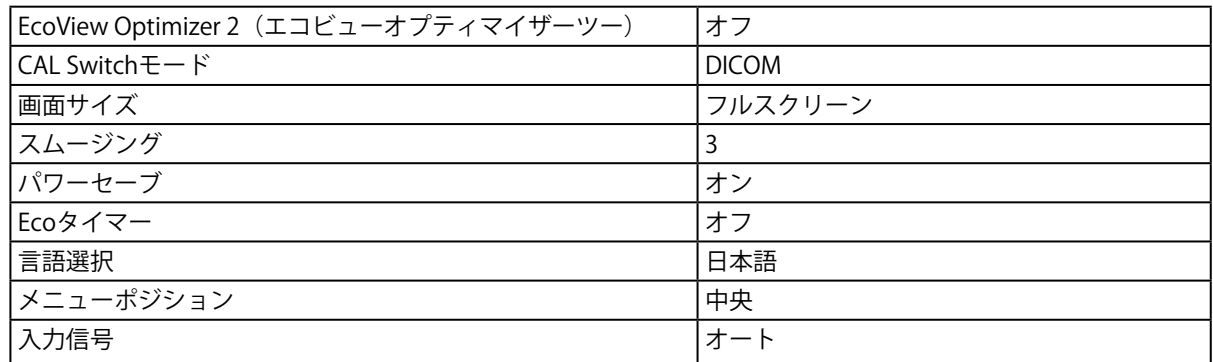

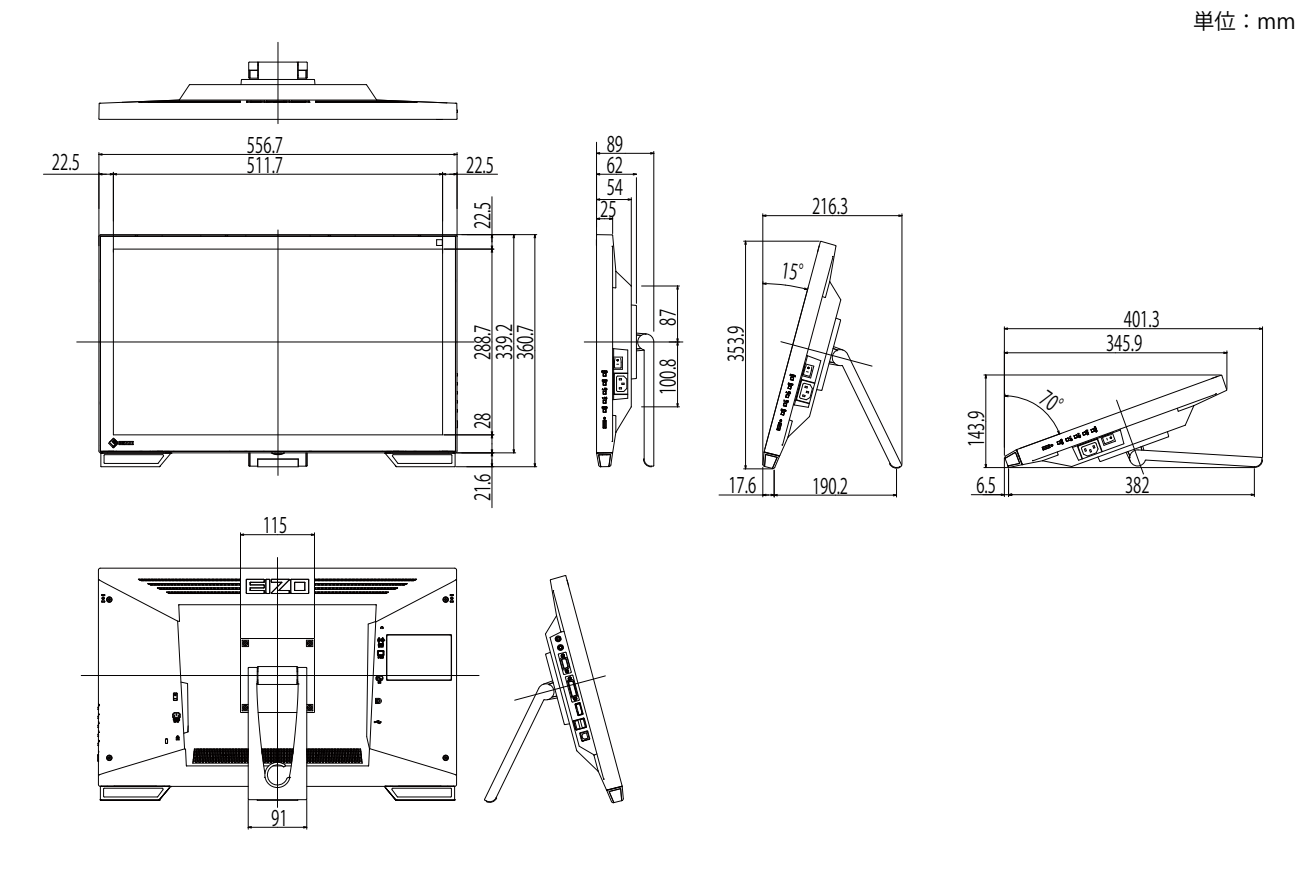

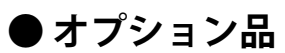

オプション品に関する最新情報は、当社のWebサイトを参照してください。 <http://www.eizo.co.jp>

## **7-6. プリセットタイミング**

工場出荷時に設定されているアナログ信号のタイミングは次のとおりです。

## **注意点**

- 接続されるコンピュータの種類により表示位置などがずれ、設定メニューで画面の調整が必要になる場合があり ます。
- 一覧表に記載されている以外の信号を入力した場合は、設定メニューで画面の調整をおこなってください。ただ し、調整をおこなっても画面を正しく表示できない場合があります。
- インターレースの信号は、設定メニューで調整をおこなっても画面を正しく表示することができません。

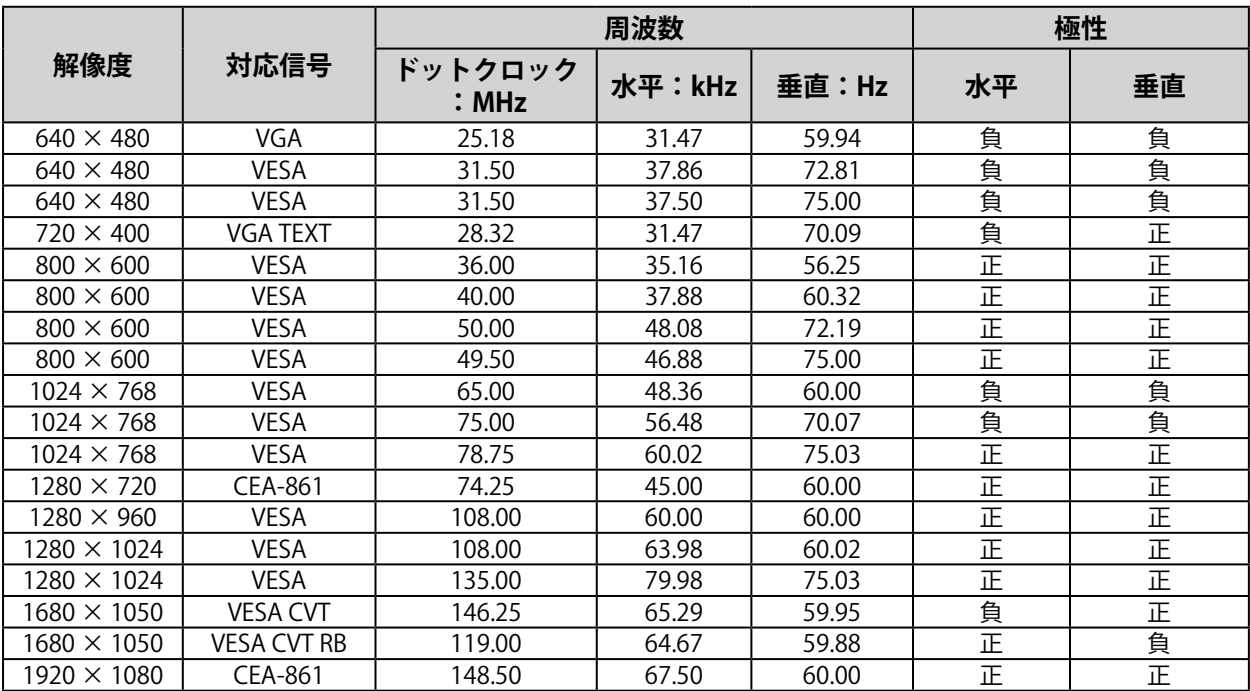

. . . . . . . . . . . . .

# **第 8 章 用語集**

## **DDC/CI(Display Data Channel / Command Interface)**

<span id="page-49-1"></span>VESAによって標準化された、コンピュータとモニター間で設定情報などを双方向にやりとりする ための国際規格です。

## <span id="page-49-0"></span>**DICOM(Digital Imaging and Communication in Medicine)**

米国放射線学会(American College of Ragiology)と北米電子機器工業会(National Electric Manufacturers Association)が開発した医用画像と通信の標準規格です。 DICOMに準拠した機器を相互接続することにより、画像検査情報や画像データの伝送が可能にな ります。DICOM Part 14はDICOM規格の中でデジタル医用画像の視覚的解釈を統一し、グレース ケールイメージの表示について規格化したものです。

## **DisplayPort**

パソコンや音響、映像機器などをモニターに接続する次世代デジタルAVインターフェースです。1 本のケーブルで映像とともに音声も伝送できます。

## **DVI(Digital Visual Interface)**

デジタルインターフェース規格の一つです。コンピュータ内部のデジタルデータを損失なくダイレ クトに伝送できます。

伝送方式にTMDS、コネクタにDVIコネクタを採用しています。デジタル信号入力のみ対応のDVI-D コネクタと、デジタル/アナログ信号入力可能なDVI-Iコネクタがあります。

## **DVI DMPM(DVI Digital Monitor Power Management)**

デジタルインターフェースの省電力機能のことです。モニターのパワー状態についてはモニターオ ン(オペレーションモード)とアクティブオフ(省電力モード)が必須となっています。

## **HDCP(High-bandwidth Digital Content Protection)**

映像や音楽などのデジタルコンテンツの保護を目的に開発された、信号の暗号化方式。 DVIコネクタやHDMIコネクタなどを経由して送信されるデジタルコンテンツを出力側で暗号化し 入力側で復号化することによりコンテンツを安全に伝送できます。 出力側と入力側の双方の機器がHDCP対応していないと、コンテンツを再生できない仕組みになっ ています。

## **sRGB(Standard RGB)**

周辺機器間(モニター、プリンタ、デジタルカメラ、スキャナなど)の「色再現性、色空間」を統 一する目的で成立した国際基準のことです。インターネット用の簡易的な色合わせの手段として、 インターネットの送り手と受け手の色を近い色で表現できます。

## **TMDS(Transition Minimized Differential Signaling)**

デジタルインターフェースにおける、信号伝送方式の一つです。

## **VESA DPM(Video Electronics Standards Association - Display Power Management)**

VESAでは、コンピュータ用モニターの省エネルギー化を実現するため、コンピュータ(グラ フィックスボード)側からの信号の標準化をおこなっています。DPMはコンピュータとモニター 間の信号の状態について定義しています。

## **色温度**

白色の色合いを数値的に表したものを色温度といい、K:Kelvin (ケルビン)で表します。炎の温 度と同様に、画面は温度が低いと赤っぽく表示され、高いと青っぽく表示されます。 5000K:やや赤みがかった白色 6500K:昼光色と呼ばれる白色 9300K: やや青みがかった白色

## **オーバードライブ**

液晶画素の動作時にかける電位差を大きくすることによって、応答速度を向上させる技術で、一般 的に液晶テレビなどに用いられています。動画内に頻繁に現れる中間階調域の応答速度を向上させ ることにより、残像の少ない、くっきりとした立体感豊かな表示を提供します。

#### **解像度**

液晶パネルは決められた大きさの画素を敷き詰めて、その画素を光らせて画像を表示させていま す。この機種の場合は横1920個、縦1080個の画素がそれぞれ敷き詰められています。このため、 1920×1080の解像度であれば、画像は画面全体(1対1)に表示されます。

## **ガンマ**

一般に、モニターは入力信号のレベルに対して非直線的に輝度が変化していきます。これをガンマ 特性と呼んでいます。画面はガンマ値が低いとコントラストが弱く、ガンマ値が高いとコントラス トが強くなります。

## **クロック**

アナログ信号入力方式のモニターにおいて、アナログ信号をデジタル信号に変換して画像を表示す る際に、使用しているグラフィックスボードのドットクロックと同じ周波数のクロックを再生する 必要があります。このクロックの値を調整することをクロック調整といい、クロックの値が正常で ない場合は画面上に縦縞が現れます。

## **ゲイン**

赤、緑、青それぞれの色の値を調整するものです。液晶モニターではパネルのカラーフィルタに光 を通して色を表示しています。赤、緑、青は光の3原色であり、画面上に表示されるすべての色は 3色の組み合わせによって構成されます。3色のフィルタに通す光の強さ(量)をそれぞれ調整す ることによって、色調を変化させることができます。

## **フェーズ**

アナログ信号をデジタル信号に変換する際のサンプリングタイミングのことです。このタイミング を調整することをフェーズ調整といいます。クロックを正しく調整した後でフェーズ調整をおこな うことをお勧めします。

## **レンジ調整**

信号の出力レベルを調整し、すべての色階調を表示できるように調整します。カラー調整をおこな う前にはレンジ調整をおこなうことをお勧めします。

**付録**

## **商標**

HDMI、HDMI High-Definition Multimedia InterfaceおよびHDMIロゴは、HDMI Licensing, LLCの米国およ びその他の国における登録商標または商標です。

DisplayPortコンプライアンスロゴ、VESAはVideo Electronics Standards Associationの登録商標です。 Acrobat、Adobe、Adobe AIR、PhotoshopはAdobe Systems Incorporated(アドビ システムズ社)の 米国およびその他の国における登録商標です。

AMD Athlon、AMD OpteronはAdvanced Micro Devices, Inc.の商標です。

Apple、ColorSync、eMac、iBook、iMac、iPad、Mac、MacBook、Macintosh、Mac OS、PowerBook、 QuickTimeはApple Inc.の登録商標です。

ColorMunki、Eye-One、X-RiteはX-Rite Incorporatedの米国および/またはその他の国における登録商標 または商標です。

ColorVision、ColorVision Spyder2はDataColor Holding AGの米国における登録商標です。

Spyder3、Spyder4はDataColor Holding AGの商標です。

ENERGY STARは米国環境保護庁の米国およびその他の国における登録商標です。

GRACoL、IDEAllianceはInternational Digital Enterprise Allianceの登録商標です。

Japan Color、ジャパンカラーは社団法人日本印刷産業機械工業会および社団法人日本印刷学会の日本登 録商標です。

JMPAカラーは社団法人日本雑誌協会の日本登録商標です。

NECは日本電気株式会社の登録商標です。

PC-9801、PC-9821は日本電気株式会社の商標です。

NextWindowはNextWindow Ltd.の商標です。

Intel、Intel Core、PentiumはIntel Corporationの米国およびその他の国における登録商標です。

PowerPCはInternational Business Machines Corporationの登録商標です。

PlayStation、PS3、PSP、プレイステーションは株式会社ソニー・コンピュータエンタテインメントの登 録商標です。

RealPlayerはRealNetworks, Inc.の登録商標です。

TouchWareは3M Touch Systems, Inc.の商標です。

Windows、Windows Media、Windows Vista、SQL Server、Xbox 360は米国Microsoft Corporationの米 国およびその他の国における登録商標です。

YouTubeはGoogle Inc.の登録商標です。

FirefoxはMozilla Foundationの登録商標です。

Kensington、MicroSaverはACCO Brands Corporationの登録商標です。

EIZO、EIZOロゴ、ColorEdge、DuraVision、FlexScan、FORIS、RadiCS、RadiForce、RadiNET、Raptor、 ScreenManagerはEIZO株式会社の日本およびその他の国における登録商標です。

ColorNavigator、EcoView NET、EIZO EasyPIX、EIZO ScreenSlicer、i・Sound、Screen Administrator、 UniColor ProはEIZO株式会社の商標です。

C@T-one、FlexViewはEIZO株式会社の日本登録商標です。

その他の各会社名、各製品名は各社の商標または登録商標です。

## **ライセンス/著作権**

この製品上で表示される文字には、株式会社リコーが制作したビットマップフォント丸ゴシックボール ドを使用しています。

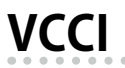

この装置は、クラスB情報技術装置です。この装置は、家庭環境で使用することを目的としていますが、

この装置がラジオやテレビジョン受信機に近接して使用されると、受信障害を引き起こすことがありま す。取扱説明書に従って正しい取り扱いをしてください。

また、製品の付属品(ケーブルを含む)や当社が指定するオプション品を使用しない場合、VCCIの技術 基準に適合できない恐れがあります。

VCCI-B

## **医療規格**

この製品を用いる装置を設計、使用する場合は、IEC60601-1-1の規格要求に従ってください。

## **その他規格**

この装置は、社団法人 電子情報技術産業協会の定めたパーソナルコンピュータの瞬時電圧低下対策規格 を満足しております。しかし、規格の基準を上回る瞬時電圧低下に対しては、不都合が生じることがあ ります。

この装置は、高調波電流を抑制する日本工業規格JIS C 61000-3-2に適合しております。

# **製品回収、リサイクルシステムについて**

パソコン及びパソコン用モニターは「資源有効利用促進法」の指定再資源化製品に指定されており、メー カーは自主回収及び再資源化に取り組むことが求められています。 当社製品は、業界団体「パソコン3R推進協会」が回収させていただきます。 回収を希望されるお客様は当社のWebサイトよりお申し込みください。 ([http://www.eizo.co.jp\)](http://www.eizo.co.jp)

※ この製品は業務用途を意図した製品ですので、ご使用後廃棄される場合は有償となります。

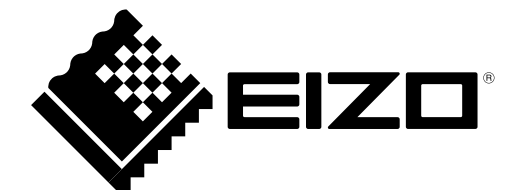